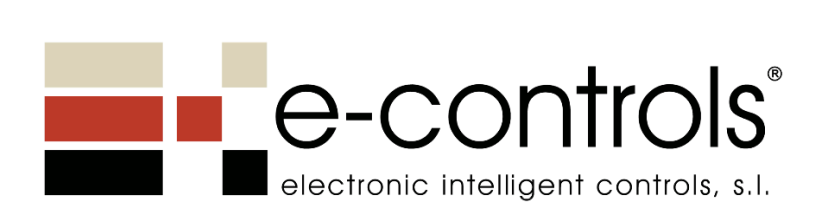

# **Manual de Configuración**

# **e-Bus Display Modbus**

# **BD.470002-011**

Acoplador bus para e-Touch Display

Versión Firmware 2.2.0

Nombre Doc.: BD.470002-011 - e-Bus Display - Manual de configuración.doc Fecha: 1/3/2023 Versión FW: 2.2.0 Revisión Doc: 0

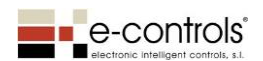

# Indice

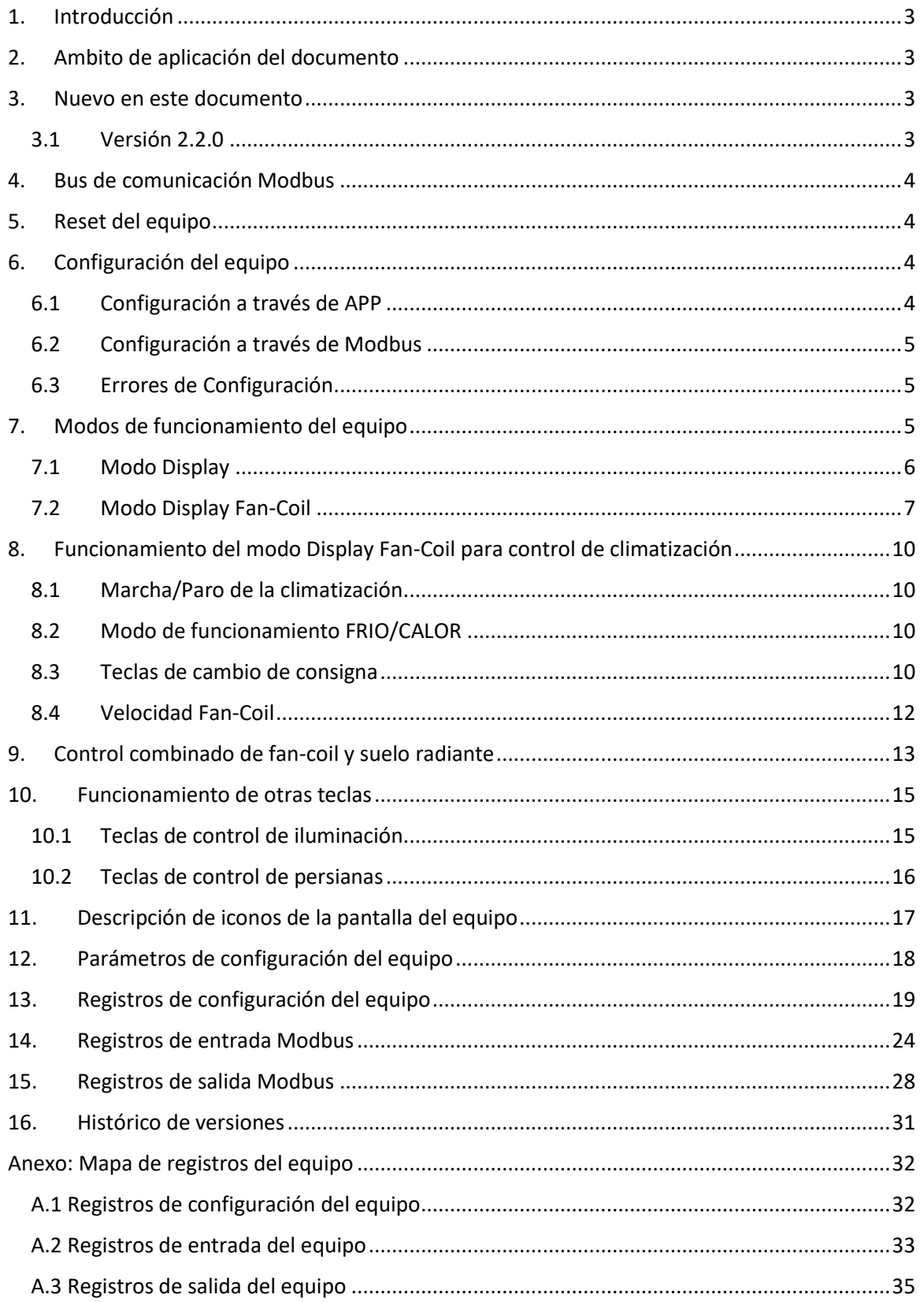

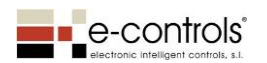

### <span id="page-2-0"></span>1. Introducción

El presente documento describe las funciones del producto e-Touch Display Modbus formado por los productos "e-Touch Display" y el acoplador de bus "e-Bus Display Modbus".

El equipo "e-Touch Display" es un display de visualización del cual existen 14 modelos, en color blanco o negro, con diferentes teclas para cubrir cualquier necesidad de control de climatización + iluminación.

El equipo "e-Bus Display Modbus" es un acoplador de bus (o bastidor) para la familia de teclados táctiles e-Touch Display, que proporciona un interface de comunicación RS-485 y protocolo Modbus RTU para conectar el equipo a una red de control Modbus.

El producto dispone de un conjunto de funcionalidades para cubrir diferentes funciones de visualización de parámetros ambientales y de control de un fan-coil. En función del teclado que se conecta, el equipo se configura automáticamente para trabajar en uno de los dos modos de funcionamiento siguientes:

- 1) Display para visualización de parámetros ambientales: Permite visualizar los parámetros de Tª, HR, Presión, CO2 y COV, con la posibilidad de utilizar o bien un display sin teclas o bien con teclas de consigna de Temperatura y de Humedad). Este modo dispone la posibilidad de controlar remotamente a través del bus todos los iconos de la pantalla del equipo.
- 2) Display para monitorización y control de un controlador remoto: Permite controlar el estado un controlador de fan-coil o de un controlador con control combinado de fan-coil y suelo radiante. Este modo dispone la posibilidad de controlar remotamente a través del bus, un conjunto de iconos de la pantalla del equipo. Los iconos de climatización los controla directamente el equipo.

El equipo dispone de un conjunto de parámetros de configuración para ajustar su funcionamiento a las necesidades de cada instalación, que se configuran a través del interface NFC del Display utilizando un teléfono móvil y la APP EConfigurator. El equipo también se puede configurar utilizando registros de configuración a través de Modbus.

El equipo es un dispositivo esclavo dentro de una red Modbus.

### <span id="page-2-1"></span>2. Ambito de aplicación del documento

Este documento proporciona la información correspondiente a la versión de software del equipo 2.2.0 o superior, siempre que no exista otro documento más actualizado.

### <span id="page-2-2"></span>3. Nuevo en este documento

Este apartado detalla las novedades añadidas en las diferentes versiones de firmware.

#### 3.1 Versión 2.2.0

<span id="page-2-3"></span>Esta versión incluye nuevos parámetros de configuración para limitar las consignas de temperatura tanto en modo frío como en modo calor, así como la posibilidad de limitar la consigna para el usuario y limitar la consigna real de trabajo.

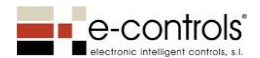

# <span id="page-3-0"></span>4. Bus de comunicación Modbus

El equipo viene configurado de fábrica con los siguientes parámetros de comunicación:

- Protocolo de comunicación: Modbus RTU
- Dirección Modbus del dispositivo: 0x01
- Velocidad de comunicación: 38600 baud
- Paridad: 8N1

Cuando el equipo se queda 2 minutos sin recibir mensajes de comunicación por el puerto de comunicación Modbus, activa el LED rojo de la tecla ONOFF indicando fallo de comunicación. En caso que vuelva a recibir algún mensaje destinado a él, el indicador LED se apagará.

## <span id="page-3-1"></span>5. Reset del equipo

Cuando se aplica tensión al equipo, la pantalla realiza una verificación de funcionamiento de todos los segmentos del display, encendiéndolos todos a la vez. Al aplicar tensión se calibran diversos parámetros internos del equipo durante los 30 primeros segundos y se enciende el led de color rojo de la tecla ONOFF. Durante este tiempo el display muestra la versión de software y el equipo no está accesible para el usuario.

### <span id="page-3-2"></span>6. Configuración del equipo

### 6.1 Configuración a través de APP

<span id="page-3-3"></span>El equipo se puede configurar utilizando la APP EConfigurator para teléfono móvil con sistema operativo Android. La información se transfiere al equipo a través del interface inalámbrico de proximidad NFC, aproximando el teléfono al equipo.

Para configurar el equipo se debe tener instalada en el teléfono móvil la versión de la APP EConfigurator 1.0.9 o superior.

En la siguiente imagen se muestra la ubicación de la antena NFC y la posición aproximada del teléfono móvil sobre el equipo para transferir el proyecto de configuración.

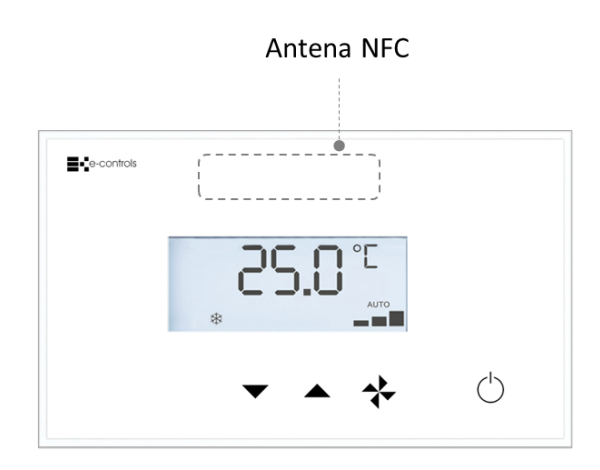

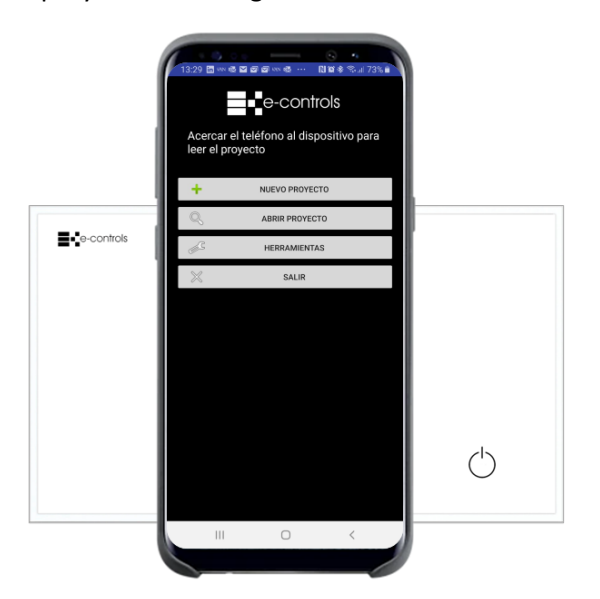

Ubicación aproximada del teléfono para transferir el proyecto al equipo

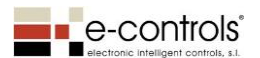

NOTA: Cada teléfono móvil tiene la antena NFC en una ubicación determinada. Consultar con el fabricante del teléfono la ubicación de la antena NFC para situar el teléfono sobre el equipo en la ubicación correcta.

### 6.2 Configuración a través de Modbus

<span id="page-4-0"></span>Otra posibilidad es configurar el equipo a través del bus de comunicación Modbus, accediendo a los registros de configuración con el mapa de direcciones Modbus definido en el Anexo I de este documento.

Los parámetros de configuración del equipo residen en un área de memoria no volátil que tiene una vida de 300.000 ciclos de escritura. Se debe evitar sobreescribir en esta zona de parámetros de configuración continuamente a través de Modbus.

ATENCIÓN: En caso de configurar el equipo a través de Modbus, se debe resetear el equipo una vez se hayan realizado todos los cambios, para que se apliquen sobre el dispositivo, si bien hay algunos parámetros de configuración que no requieren un reset.

### 6.3 Errores de Configuración

<span id="page-4-1"></span>En caso que exista algún error de configuración de los parámetros de funcionamiento, el equipo mostrará en el display un código de error y se mantendrá en este estado hasta que no se resuelva el error de configuración. Durante este tiempo el equipo no funcionará y enviará a través del registro Modbus *outErrorCfg* el código de error detectado según la siguiente lista de errores.

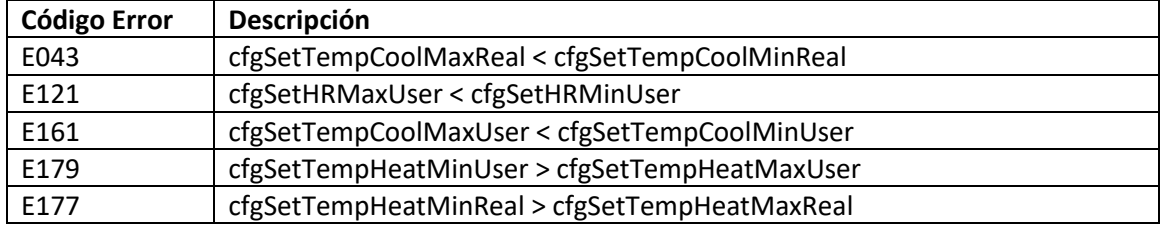

## <span id="page-4-2"></span>7. Modos de funcionamiento del equipo

El equipo dispone de dos modos de funcionamiento que se configuran automáticamente al conectar un modelo de display u otro y que proporcionan las siguientes funciones:

- Modo Display: En este modo el equipo permite visualizar a través del display los parámetros ambientales de los sensores de temperatura y humedad (opcional) del equipo, así como diferentes parámetros meteorológicos y ambientales proporcionados por otros sensores externos. También es posible activar y desactivar los diferentes iconos del display, para señalizar cualquier función que se desee. En este modo también se puede utilizar el display para mostrar textos a través de los 4 dígitos de segmentos, utilizando para ello las letras permitidas que se indican más adelanta. Este modo de funcionamiento incluye parámetros para limitar las consignas de temperatura a introducir por el usuario.
- Modo Display Fan-Coil: Este modo de funcionamiento permite utilizar el display para gestionar un controlador de fan-coil, o bien un controlador combinado para fan-coil y suelo radiante o radiadores. Además, el equipo permite visualizar los parámetros ambientales de los sensores de temperatura y humedad (opcional) del equipo, así como diferentes parámetros meteorológicos y ambientales proporcionados por otros

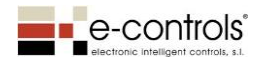

sensores externos. También es posible activar y desactivar los diferentes iconos del display, para señalizar cualquier función que se desee.

Este modo de funcionamiento incluye parámetros para limitar las consignas de temperatura a introducir por el usuario, así como las consignas de temperatura reales de trabajo, tanto para modo frío como para modo calor.

#### 7.1 Modo Display

<span id="page-5-0"></span>El modo Display se selecciona automáticamente en el equipo cuando se conecta uno de los dos modelos de display siguientes:

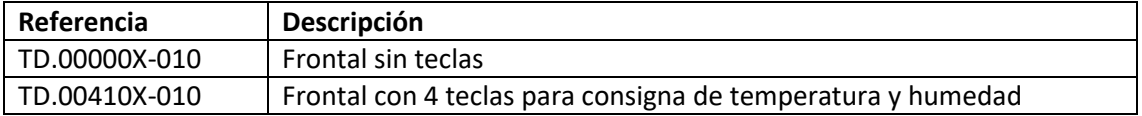

NOTA: La letra X debe ser 0 si se desea el frontal en color blanco o 2 si se desea en color negro.

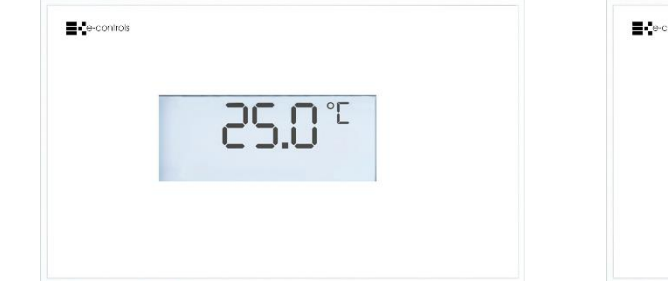

En las siguientes imágenes se muestran los dos modelos de equipo:

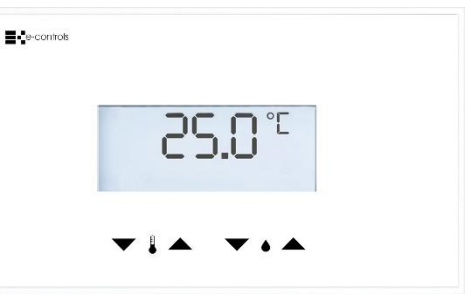

TD.000000-010 (Blanco) TD.004100-010 (Blanco)

Este modo se utiliza para visualizar parámetros meteorológicos y ambientales de manera secuencial en la pantalla. En función del modelo de teclado "e-Display Touch" conectado al bastidor, se dispone de un sensor de temperatura y opcionalmente de un sensor de humedad según el modelo elegido. Ambos valores se pueden visualizar en el display y a su vez los valores se envían a través de registros de salida Modbus. Adicionalmente el equipo dispone de registros de entrada para visualizar en el display otros parámetros ambientales provenientes de sensores externos:

- Sensor de temperatura (si se desea mostrar el de un sensor externo)
- Sensor de humedad (si se desea mostrar el de un sensor externo)
- Sensor de presión
- Sensor de CO<sub>2</sub>
- Sensor de Calidad de Aire (COV)

El display muestra los valores de los parámetros de temperatura en **ºC o ºF**, Humedad en **% HR**, Presión en **Pa**, CO2 en **ppm CO2** y calidad del aire en **% COV** según los rangos definidos en los registros Modbus.

Cuando el equipo dispone de valores válidos en los registros de entrada de cada parámetro ambiental, muestra los valores de manera secuencial en el display del equipo. Los parámetros de temperatura y humedad (opcional) pueden obtenerse también a través de los sensores incluidos

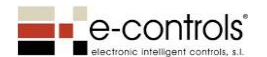

en el panel frontal e-Touch Display. Para ello se deben activar los parámetros de configuración siguientes:

- Mostrar valor del sensor de temperatura en el display
- Mostrar valor del sensor de humedad en el display

Los parámetros recibidos se visualizan a través del display de manera secuencial, siendo posible modificar el tiempo de visualización entre parámetros a través del registro de configuración *cfgDisplayTime*.

El equipo incluye también el registro de entrada **inText** que permite utilizar el display como una pantalla para visualización de textos a través de 4 dígitos alfanuméricos, y otros registros Modbus para visualizar múltiples iconos disponibles, que se pueden encender/apagar a voluntad para señalizar cualquier necesidad a través de la pantalla. Cuando el registro inText dispone de un texto válido para mostrar, dejan de visualizarse los parámetros ambientales. Para anular el registro inText se debe escribir el texto "**!!!!**" (4 dígitos ! sin las comillas).

Si el equipo se monta con el modelo de panel táctil TD.004100-010, que incluye teclas para cambio de consigna de Tª y de HR, los valores de consigna de Tª y HR se enviarán a través de los registros de salida Modbus correspondientes. Cada pulsación de una tecla modificará el registro de salida con el valor correspondiente y mostrará durante 5 segundos en parpadeo la consigna definida desde el teclado.

En este modo de funcionamiento el display no realiza el control de los iconos de Modo Clima ni velocidades del fan-coil, si bien se pueden controlar desde los registros de entrada Modbus.

El equipo dispone de otros iconos en el display accesibles desde los correspondientes registros de entrada del equipo.

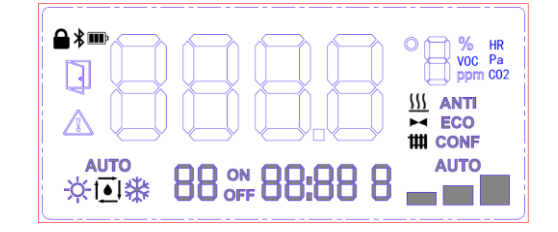

En la siguiente imagen se muestra el display con todos sus iconos:

#### 7.2 Modo Display Fan-Coil

<span id="page-6-0"></span>El modo Display Fan-Coil se utiliza para gestionar un controlador de fan-coil externo o bien un sistema de climatización combinado formado por un controlador de fan-coil y una electroválvula para suelo radiante o radiador.

El modo Display Fan-Coil se configura automáticamente al conectar con los siguientes modelos de teclado e-Touch Display:

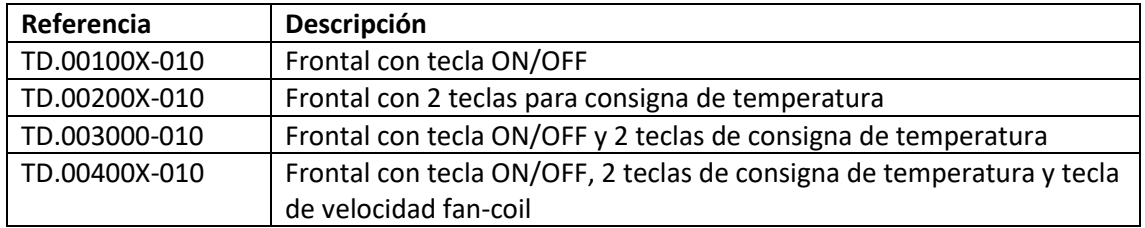

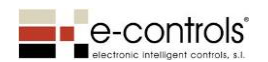

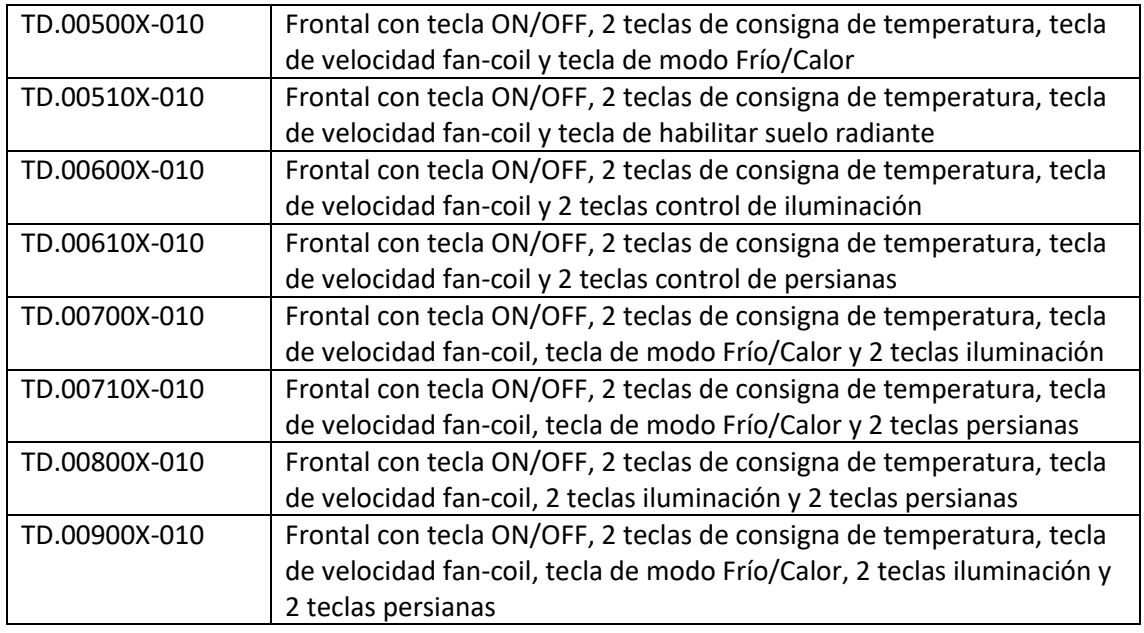

NOTA: La letra X debe ser 0 si se desea el frontal en color blanco o 2 si se desea en color negro.

En la siguiente imagen se muestra el modelo de equipo con todas las teclas. El resto de modelos son una combinación de teclas a partir de este modelo:

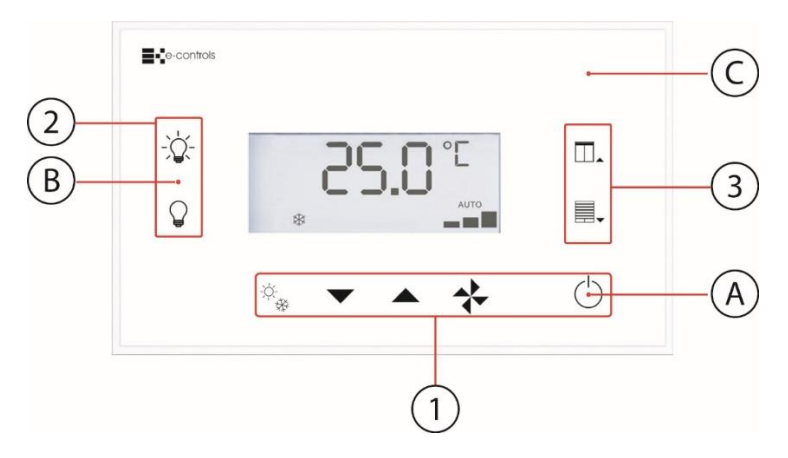

Tabla de definición de teclas y indicadores LED.

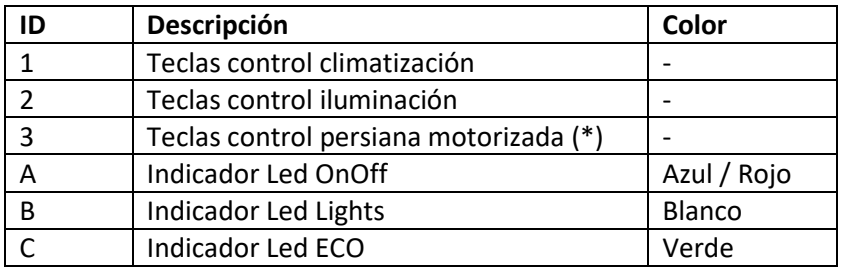

(\*) En el modelo de teclado TD.00510X-010 estas teclas se sustituyen por una única tecla con icono radiador para activación y desactivación del suelo radiante o radiadores.

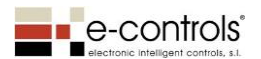

En este modo de funcionamiento el fan-coil debe incluir de un controlador para realizar la gestión de velocidad y control de válvula según temperatura ambiente y consigna de temperatura ya que el display no realiza el control de las salidas.

El display dispone de todas las funciones para modificar el estado del fan-coil, gestionando el controlador remoto a través registros de salida que cambian de valor según las teclas que se pulsen, a través de las siguientes funciones proporcionadas por el teclado:

- Tecla ON/OFF: Marcha/paro
- Tecla Velocidades: Cambio velocidades fan-coil
- Teclas cambio consigna: Incremento/decremento consigna de temperatura consigna
- Tecla Modo: Cambio modo dependiendo de cfgHVACModeOptions.

El equipo visualiza el estado del fan-coil a través del display partir de los datos recibidos por los registros de entrada del equipo. Si se pulsa la tecla de velocidades para forzar una velocidad (I, II o III), el display mostrará el valor de velocidad y enviará la información a través del bus para forzar la velocidad en el controlador de fan-coil. Si se recibe un nuevo valor de velocidad a través del bus, desde un sistema BMS por ejemplo, el equipo mostrará el valor en el display y actualizará su registro de salida. En caso que se active la velocidad AUTO, el equipo enviará este valor al controlador de fan-coil para que calcule la velocidad y actúe sobre el fan-coil con la velocidad obtenida. Una vez calculada la velocidad, el controlador de fan-coil actualizará la velocidad sobre el display, el cual al recibir el valor lo actualizará sobre la pantalla. De igual manera pasa con el resto de valores de control de climatización (modo frío/calor, consigna, marcha/paro).

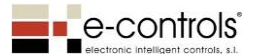

# <span id="page-9-0"></span>8. Funcionamiento del modo Display Fan-Coil para control de climatización

# <span id="page-9-1"></span>8.1 Marcha/Paro de la climatización

El equipo tiene dos estados posibles:

- o Climatización activada
- o Climatización parada

Con la climatización activada, el equipo dispone del parámetro de configuración "Valor a mostrar en el display con la climatización activada" (cfgDisplayValue) para mostrar en la pantalla el valor de los sensores activados (temperatura, humedad) o bien la consigna de temperatura. Al estar la climatización activada, se mostrará el icono del modo de la climatización (FRIO, CALOR, etc) en el display.

Con la climatización parada, el equipo dispone del parámetro "Valor a mostrar en el display con el equipo apagado" (cfgDisplayOffValue) que permite configurar el equipo para mostrar pantalla apagada, la temperatura ambiente o la temperatura de consigna, desapareciendo el resto de iconos del display, a excepción de la hora y minutos cuando el registro **inHour** dispone de un valor de tiempo válido.

Pulsar la tecla ON/OFF del equipo para activar la climatización. El equipo se activará en el mismo estado en el que se encontraba anteriormente, excepto si se ha quedado sin alimentación que arrancará según los parámetros de configuración "cfgHVACStateRst", "cfgHVACModeRst" y "cfgFanCoilRadiantRst".

El icono de velocidades de fan-coil indica si el fan-coil está habilitado. Si no se muestra ninguna velocidad ni el texto AUTO, significa que el fan-coil no está habilitado (parado).

El icono de radiador o el de suelo radiante encendido indica que esta función está activada.

#### 8.2 Modo de funcionamiento FRIO/CALOR

<span id="page-9-2"></span>El equipo puede funcionar con un display que tenga tecla FRIO/CALOR o sin tecla. En cada uno de los casos, el funcionamiento será diferente, ya que sin tecla FRIO/CALOR será una máquina externa (controlador de fan-coil o máquina VRV) la que decidirá el modo de funcionamiento del sistema de climatización, mientras que con la tecla FRIO/CALOR será el usuario el que fuerce un modo FRIO o CALOR o bien seleccionar el modo AUTO si se desea que sea el sistema exterior el que decida el modo de funcionamiento.

Cuando se utiliza un display con la tecla FRIO/CALOR, el equipo dispone del parámetro *cfgHVACModeOptions* que permite definir el comportamiento de la tecla cada vez que se pulsa, pudiendo elegir entre FRIO o CALOR, o bien extenderlo a otras funciones, incluido el modo AUTO.

El equipo dispone también del parámetro *cfgHVACModeRst* que permite definir en que modo se desea que arranque la climatización después de aplicar tensión al equipo. En el momento de aplicar tensión al equipo, si el equipo está configurado para arrancar automáticamente, actualizará el registro de salida *outHVACMode* con el valor definido el *cfgHVACModeRst.*

#### 8.3 Teclas de cambio de consigna

<span id="page-9-3"></span>El equipo dispone de teclas de consigna para modificar el valor de temperatura que se desea en la zona a climatizar. Los valores de máximos y mínimos se pueden limitar a través de diversos parámetros de configuración.

Por un lado, existen cuatro parámetros de configuración que permiten limitar los valores máximos y mínimos de consigna de temperatura a introducir por el usuario, tanto para el modo FRIO como para el modo CALOR. Por otro lado, el equipo dispone de cuatro parámetros adicionales que limitan los parámetros introducidos por el usuario y que permiten configurar los límites máximos y mínimos de consigna de temperatura reales de trabajo, tanto para el modo FRIO como para el modo CALOR. Así pues, el equipo utilizará el valor final de consigna limitado por el valor de configuración maximo real y mínimo real. El valor final de consigna de temperatura se proporcionará a través del registro de salida *outEffectTempSetPt*.

**IMPORTANTE**: Si se configuran unos parámetros incorrectos (ej. Límite máximo CALOR 18ºC < Límite mínimo CALOR 23ºC), al alimentar el equipo, el display mostrará un código de Error correspondiente a la dirección decimal del registro Modbus mal configurado (Ej. E180 correspondiente a cfgSetTempHeatMaxUser) y el equipo quedará bloqueado en esta situación hasta que no se solucione el problema de configuración. El registro *outErrorCfg* mostrará el mensaje de error.

En los siguientes gráficosse muestra el funcionamiento de los límites de temperatura Máximo y Minimo de Usuario y Real. En color azul y rojo se muestra el rango de valores posibles para FRIO y para CALOR, y los resultados de consigna de temperatura después de aplicar los límites definidos. El número indicado como "Valor Usuario" es el valor que se mostrará en el display del equipo cuando el cliente haya seleccionado la consigna mínima en frío o máxima en calor y el número indicado como "outEffectTempSetPt" es el valor que tendrá el registro de salida debido al límite definido por el parámetro Real.

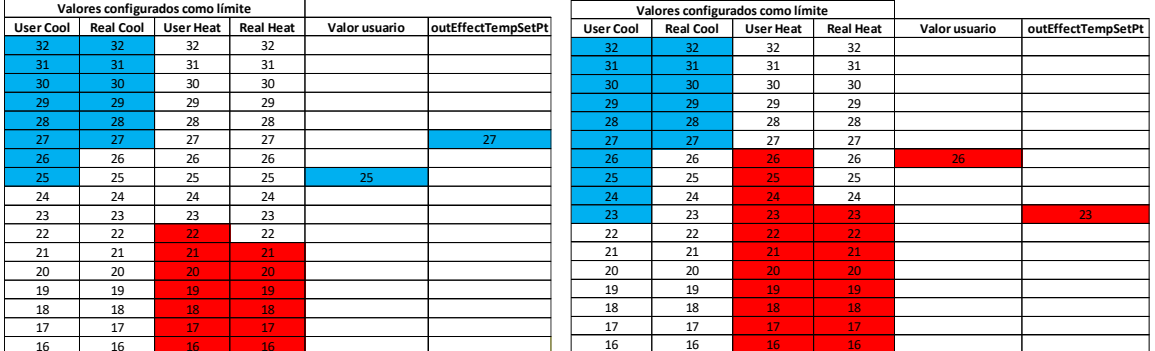

En modo Ventilación y Deshumidificación no es posible modificar la temperatura de consigna del equipo.

#### **Funcionamiento del cambio de modo FRIO/CALOR**

En caso que el modo de funcionamiento configurado por defecto sea AUTO (o si el equipo se encuentra funcionando en modo AUTO), el equipo utilizará temporalmente los límites de consigna de temperatura de usuario y real del modo de funcionamiento en FRIO, hasta que la máquina o controlador de clima le proporcione al "e-Touch Display" el modo de funcionamiento que corresponda según la temperatura ambiente y la consigna de temperatura. En el momento que el display reciba a través del registro inShowHVACMode el modo de funcionamiento FRIO, CALOR, AUTO FRIO o AUTOCALOR, el equipo forzará el valor de consigna de usuario y real correspondiente al modo de funcionamiento, modificando automáticamente en el Display en el registro de salida el valor correspondiente.

Cuando se produce un cambio de modo de FRIO a CALOR, en el caso que la consigna de temperatura de usuario no se encuentre dentro del margen definido por los parámetros de configuración cfgSetTempHeatMinUser y cfgSetTempHeatMaxUser, el equipo fijará como consigna de temperatura el valor definido en cfgSetTempHeatMaxReal y mostrará en el display el valor de consigna de temperatura definido en cfgSetTempHeatMaxUser.

Cuando se produce un cambio de modo de CALOR a FRIO, en el caso que la consigna de temperatura de usuario no se encuentre dentro del margen definido por los parámetros de configuración cfgSetTempCoolMinUser y cfgSetTempCoolMaxUser, el equipo fijará como consigna de temperatura el valor definido en cfgSetTempCoolMinReal y mostrará en el display el valor de consigna de temperatura definido en cfgSetTempCoolMinUser.

### 8.4 Velocidad Fan-Coil

<span id="page-11-0"></span>Una vez activada la climatización, para activar el fan-coil, se debe pulsar la tecla fan-coil para fijar la velocidad deseada o el modo AUTO. En función de cómo se haya configurado el registro "cfgFanCoilSpeedsCfg", el pulsador de velocidades realizará una secuencia u otra, según una de las tres opciones siguientes:

- 0 velocidades: Seleccionar esta opción cuando el fan-coil se controla desde un tercer equipo y por tanto no se actúe directamente sobre su velocidad. Por ejemplo, en integración de sistemas con rejilla motorizada donde otro controlador gestione las velocidades del fan-coil. En este caso el ciclo de funciones del teclado es el siguiente:

#### AUTO – OFF

- 1 velocidad: Seleccionar esta opción para fan-coils de una sola velocidad. En este caso el ciclo de funciones del teclado es el siguiente:

$$
\mathsf{AUTO-I}-\mathsf{OFF}
$$

- 3 velocidades: Seleccionar esta opción para fan-coils de 3 velocidades. Para este caso el ciclo funciones del teclado es el siguiente:

$$
\mathsf{AUTO-I-II-III-OFF}
$$

En la siguiente tabla se muestran los estados del equipo al pulsar la tecla de Velocidad para el caso de configuración con 3 velocidades. El registro inShowFanSpeed siempre sobreescribe la velocidad interna del equipo y actualiza el registro outFanSpeed y el icono de Velocidades en el display. El registro outFanCoilState muestra el estado ON/OFF del fan-coil. La tecla ON/OFF para apagar la climatización, fuerza outFanSpeed = 0 y outFanCoilState = 0.

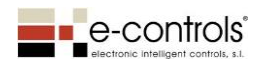

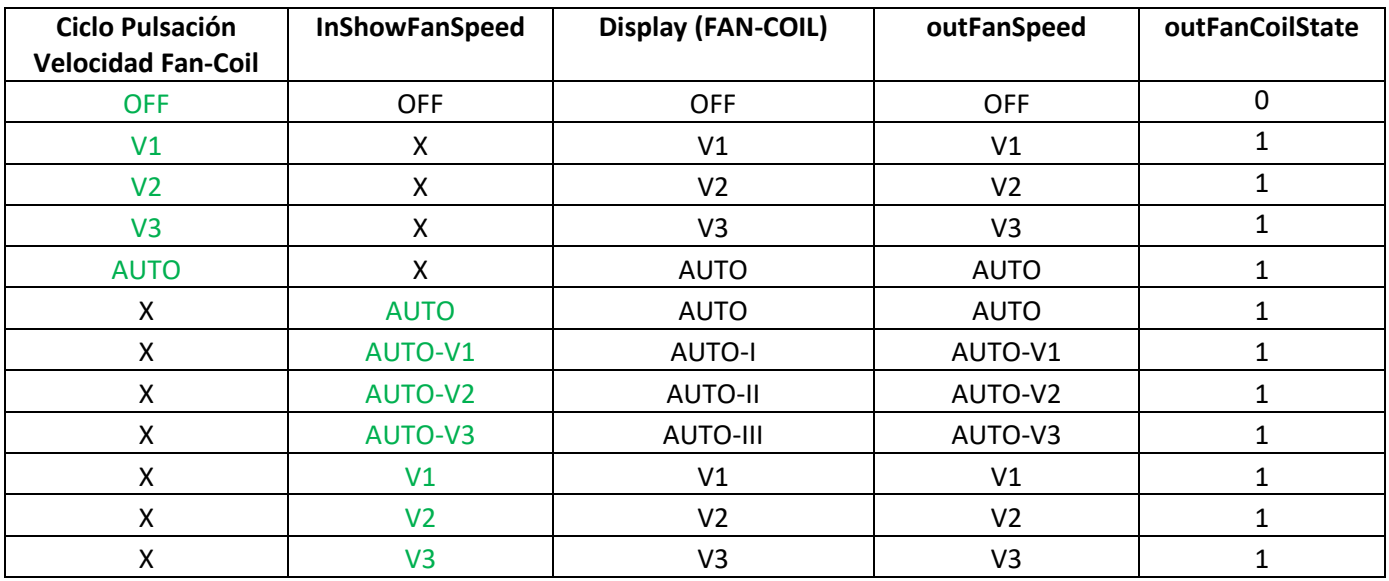

Modos de funcionamiento

### <span id="page-12-0"></span>9. Control combinado de fan-coil y suelo radiante

Para utilizar esta función se debe conectar un teclado ref. TD.00510X-010 con teclas para control de fan-coil y de suelo radiante.

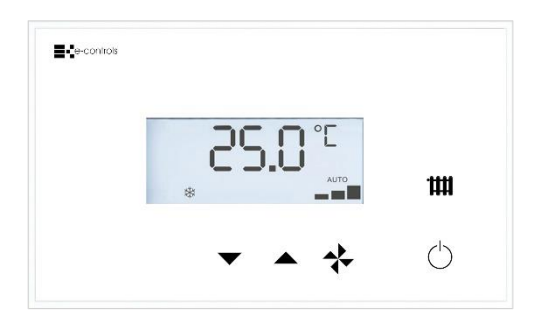

En este modo de funcionamiento el fan-coil debe disponer de un controlador para realizar la gestión de velocidad y control de válvula según temperatura ya que el display no realiza el control de dichos elementos. Igualmente ocurre con la salida de válvula para suelo radiante.

Este modo permite activar y parar de manera indistinta el fan-coil y el suelo radiante, pudiendo combinar las siguientes funciones:

- Fan-Coil
- Suelo radiante (Radiador)
- Fan-Coil y Suelo radiante (Radiador)

Pulsar la tecla con el icono de Radiador para activar y desactivar la función de control por radiador (suelo radiante). Pulsar la tecla de velocidad de fan-coil para cambiar de velocidades, ponerlo en modo automático o bien parar el fan-coil.

© Electronic Intelligent Controls, S. L. **13** / **37**

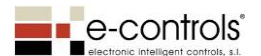

El equipo incluye en el display un icono para señalizar el estado de la función de "Radiador" o "Suelo Radiante" activado. El equipo dispone del parámetro "Mostrar icono Radiador/Suelo radiante" para hacer que el display muestre un icono de radiador o un icono de suelo radiante según corresponda con el sistema instalado.

En la siguiente tabla se muestran los estados posibles de funcionamiento de la climatización y los valores de los registros Modbus del equipo (la tabla está dividida en dos partes para facilitar su inserción en el documento):

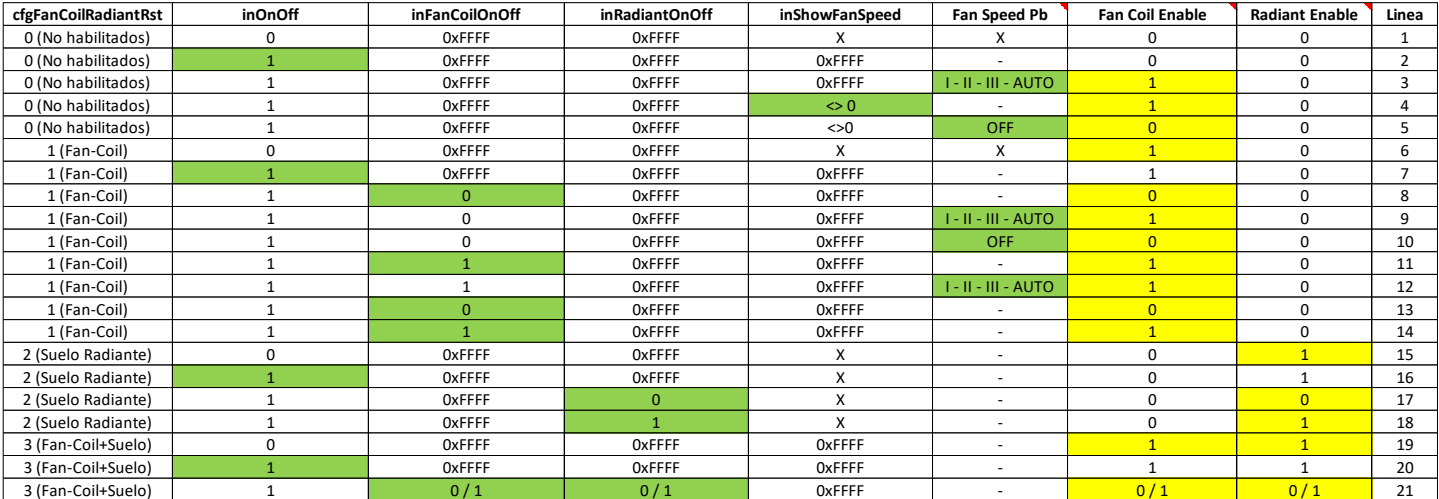

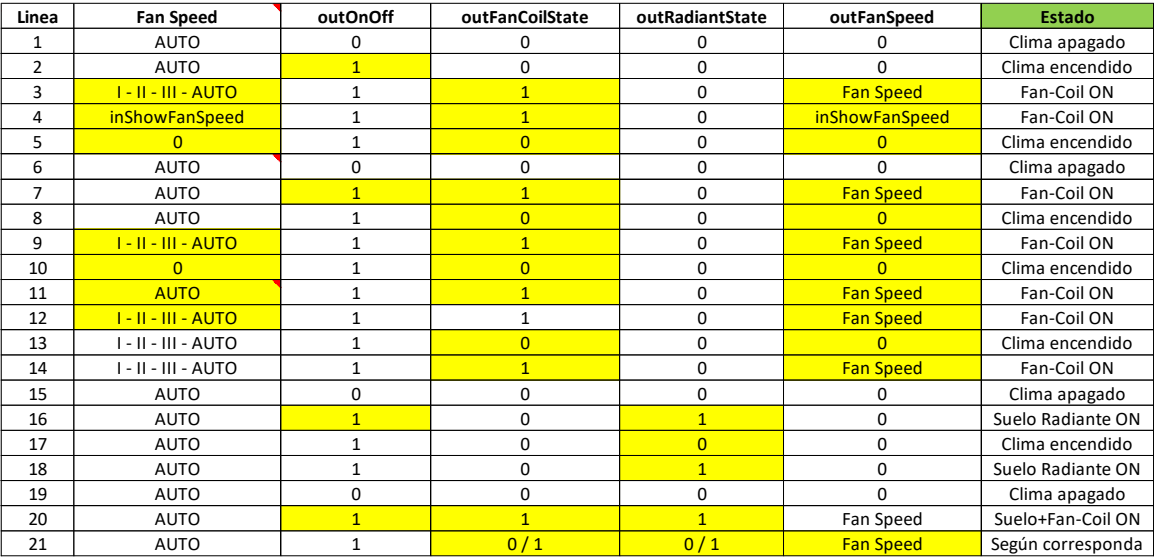

NOTA:

- Las celdas en verde indican la acción realizada entre la fila anterior y la actual.
- Las celdas en amarillo indican las reacciones del equipo.

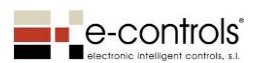

# <span id="page-14-0"></span>10. Funcionamiento de otras teclas

Existen modelos de teclados táctiles que disponen de teclas para control de iluminación y teclas para control de cortinas/persianas motorizadas.

Todas las teclas disponen de registros de salida que informan de un cambio en la pulsación de la tecla, señalizando cuando la tecla se pulsa y cuando se libera. Cada tecla dispone de una cola de eventos para guardar los últimos estados. A cada evento de pulsación o de liberación, se llena la cola de eventos y se actualiza el registro de salida con el evento más antiguo de la cola hasta que un equipo Master consulta el registro. Una vez consultado, el equipo rellena de nuevo el registro con otro evento de la cola, hasta que no queden eventos pendientes de notificar. Cuando no quedan eventos, el equipo rellena el registro de salida con el valor 0xFFFF.

Las teclas disponen además de objetos para control directo de salidas, de manera que es posible actuar directamente sobre un objeto de otro equipo a través del registro de salida tipo outLightCommand para iluminación o outBlindCommand para persianas motorizadas.

### 10.1 Teclas de control de iluminación

<span id="page-14-1"></span>Las teclas de control de iluminación permiten realizar funciones de encendido/apagado/regulación de una salida de control de iluminación de un equipo remoto como un e-Lighting o bien una salida 0-10V de un e-Room Modular. Las teclas LightON y LightOFF envían los siguientes comandos:

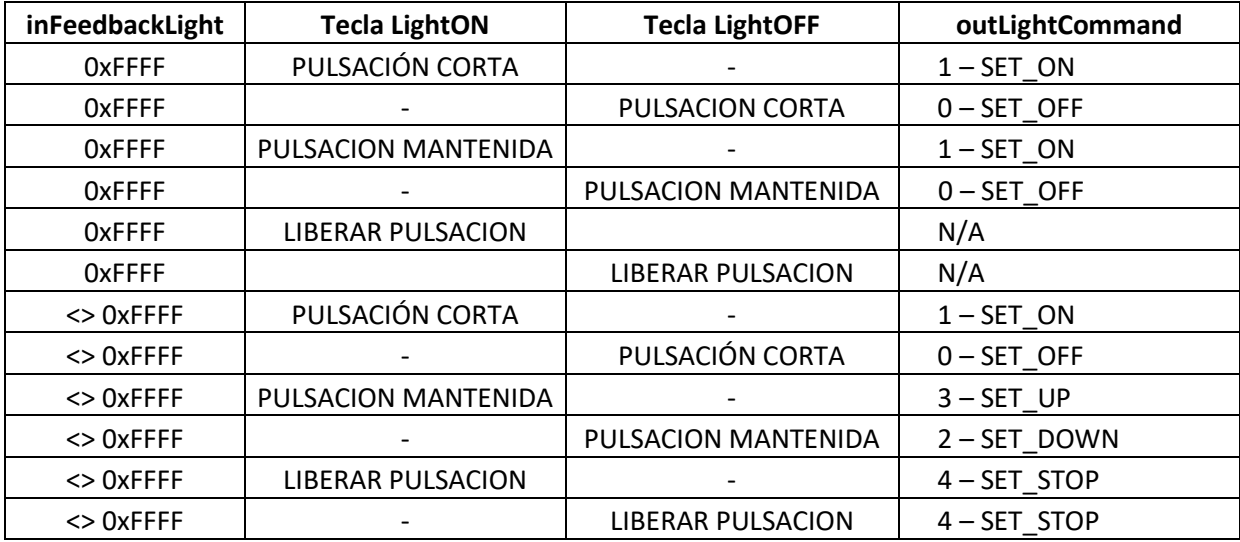

**NOTA:** Si se desea actuar sobre una salida con regulación de luminosidad, es necesario actualizar el registro **inFeedbackLight** con el valor del estado de la salida a controlar. En caso contrario, la pusación mantenida no enviará el valor de SET\_UP o SET\_DOWN para regular.

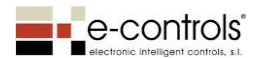

### 10.2 Teclas de control de persianas

<span id="page-15-0"></span>Las teclas de control de persianas permiten realizar funciones de subida/bajada/paro de persianas sobre un objeto de salidas de control de persianas en un equipo remoto como un e-Lighting.

Las teclas incluyen un objeto de control de persianas que permite enviar comandos de subida, bajada y paro. Opcionalmente se puede utilizar el registro de entrada inFeedbackBlind para conseguir un mayor control de la persiana a partir de su estado en tiempo real.

Cada tecla dispone de funciones de pulsación corta, pulsación mantenida y liberar pulsación. En la siguiente tabla se muestra el funcionamiento de las teclas sobre su registro de salida:

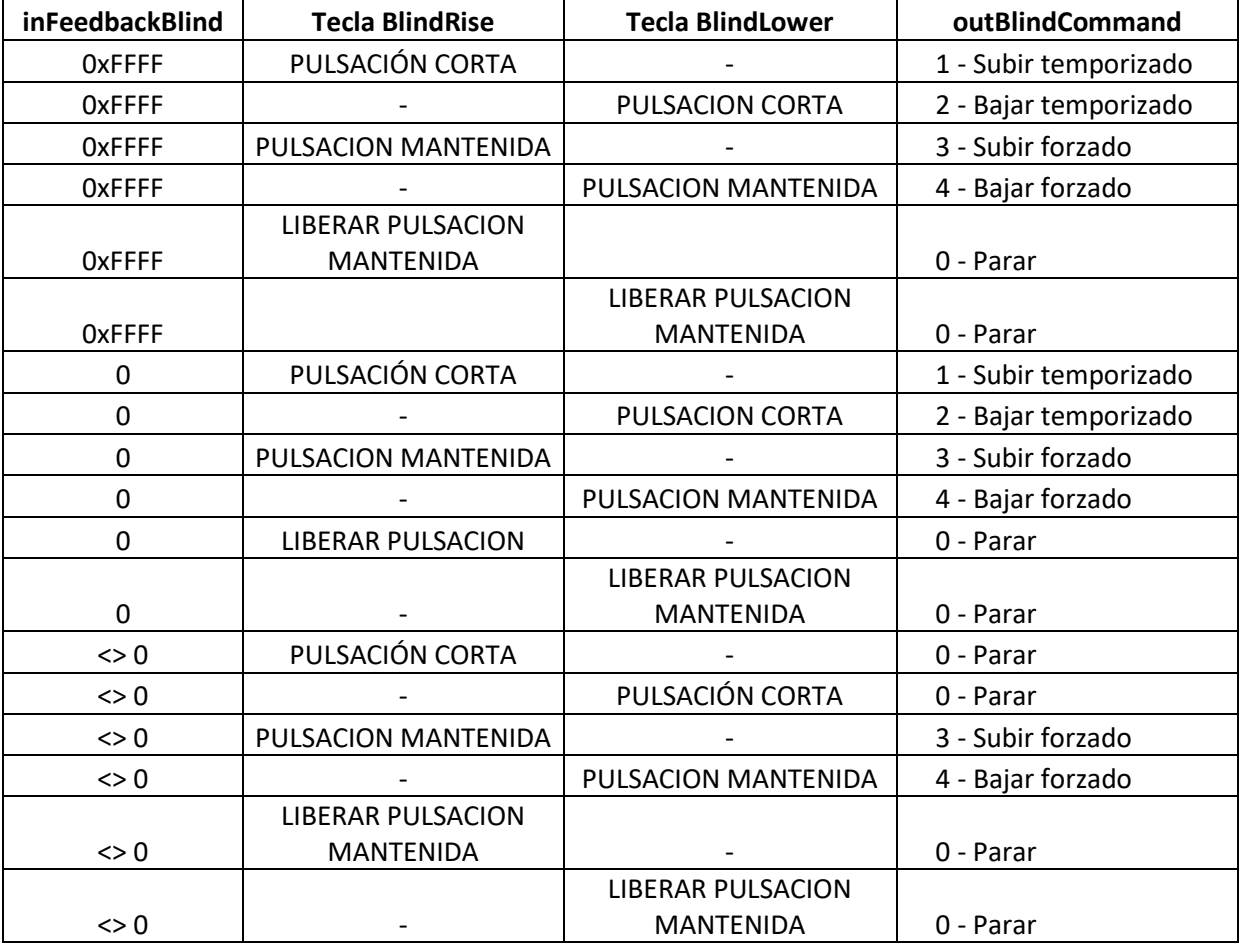

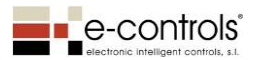

## 11. Descripción de iconos de la pantalla del equipo

<span id="page-16-0"></span>En la siguiente imagen se muestran los iconos del display, disponibles a través de registros de entrada Modbus del equipo.

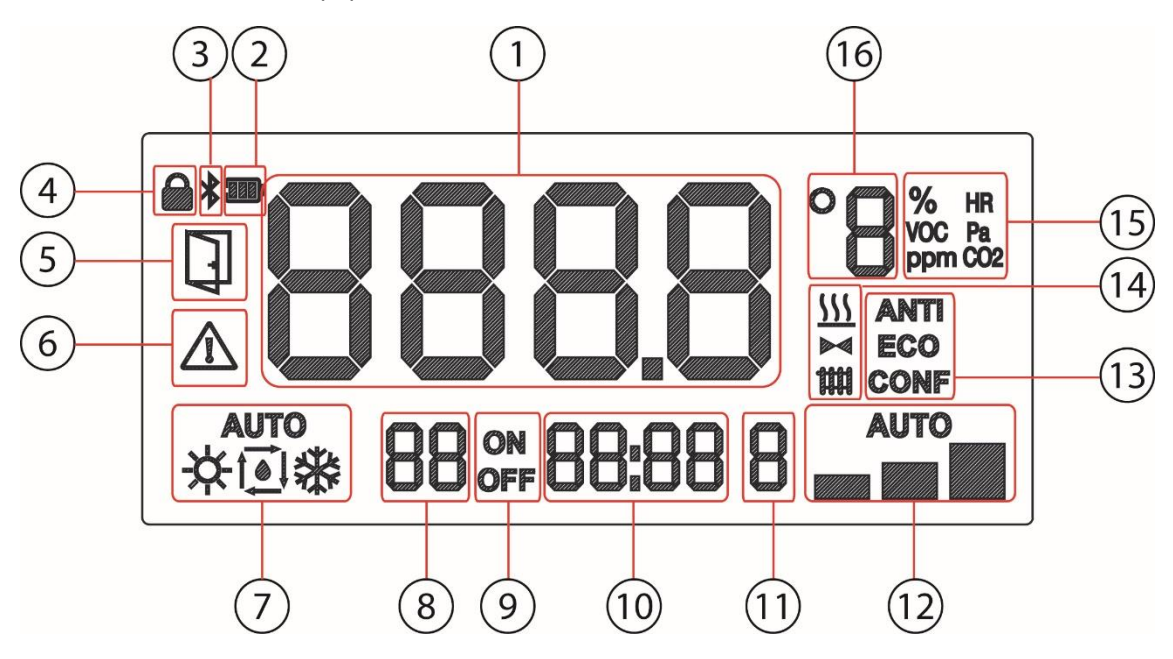

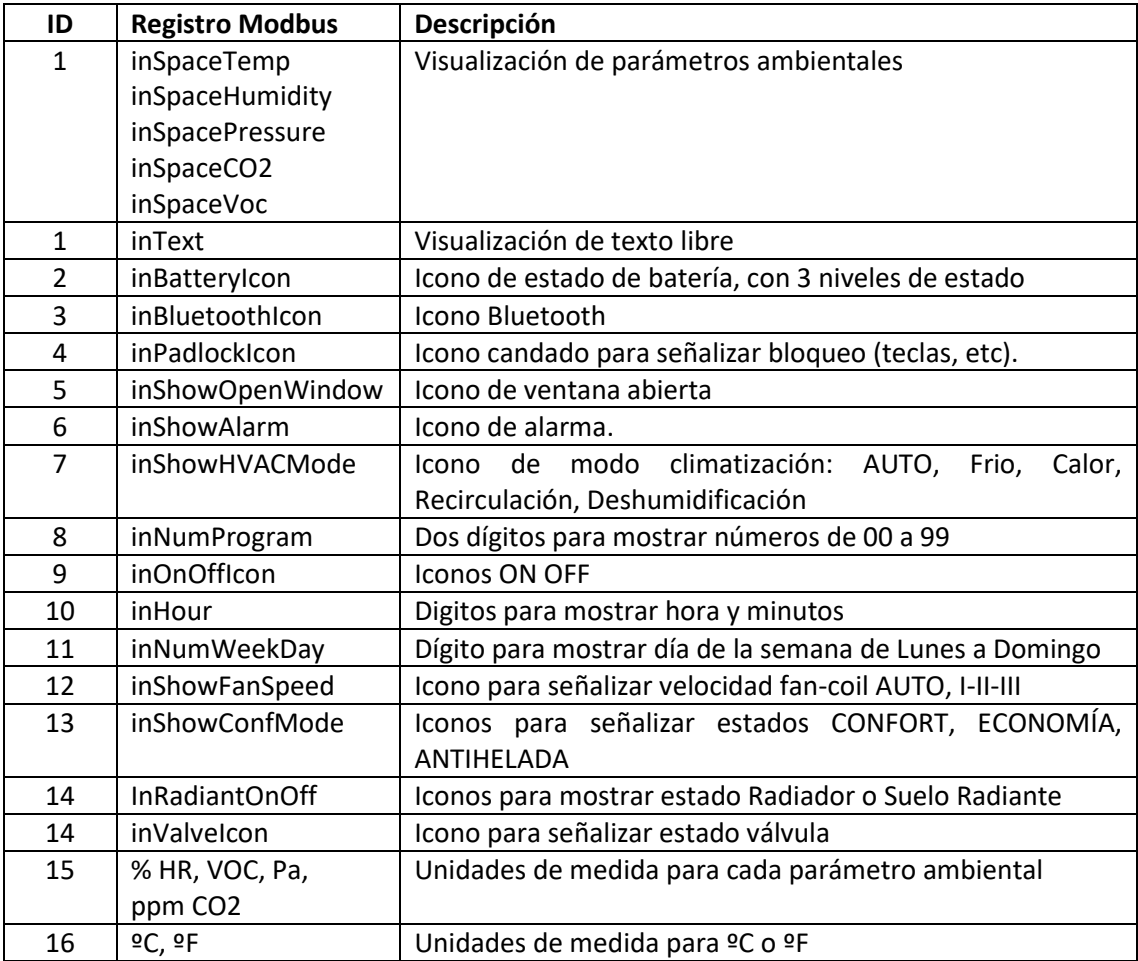

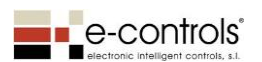

# <span id="page-17-0"></span>12. Parámetros de configuración del equipo

El equipo dispone de un listado de parámetros de configuración que se configuran a través de la APP EConfigurator, disponible en Google Play Store para teléfonos móviles con sistema operativo Android. La descarga de información se realiza a través del interface NFC (Near Field Communication) que disponen la mayoría de teléfonos móviles. Para realizar la transferencia de los parámetros de configuración, el dispositivo móvil debe disponer de este interface.

La lista de parámetros de configuración en la APP es equivalente a la lista de registros de configuración en Modbus a los cuales se accede a través del bus de comunicación, de tal manera que para configurar el equipo se puede realizar tanto a través de la APP EConfigurator como a través de Modbus. En el apartado 7 de este documento se explican todos los parámetros de configuración del equipo. En la siguiente tabla se detallan los parámetros de configuración y el registro de configuración Modbus equivalente, así como que parámetro aplica a cada modelo de teclado.

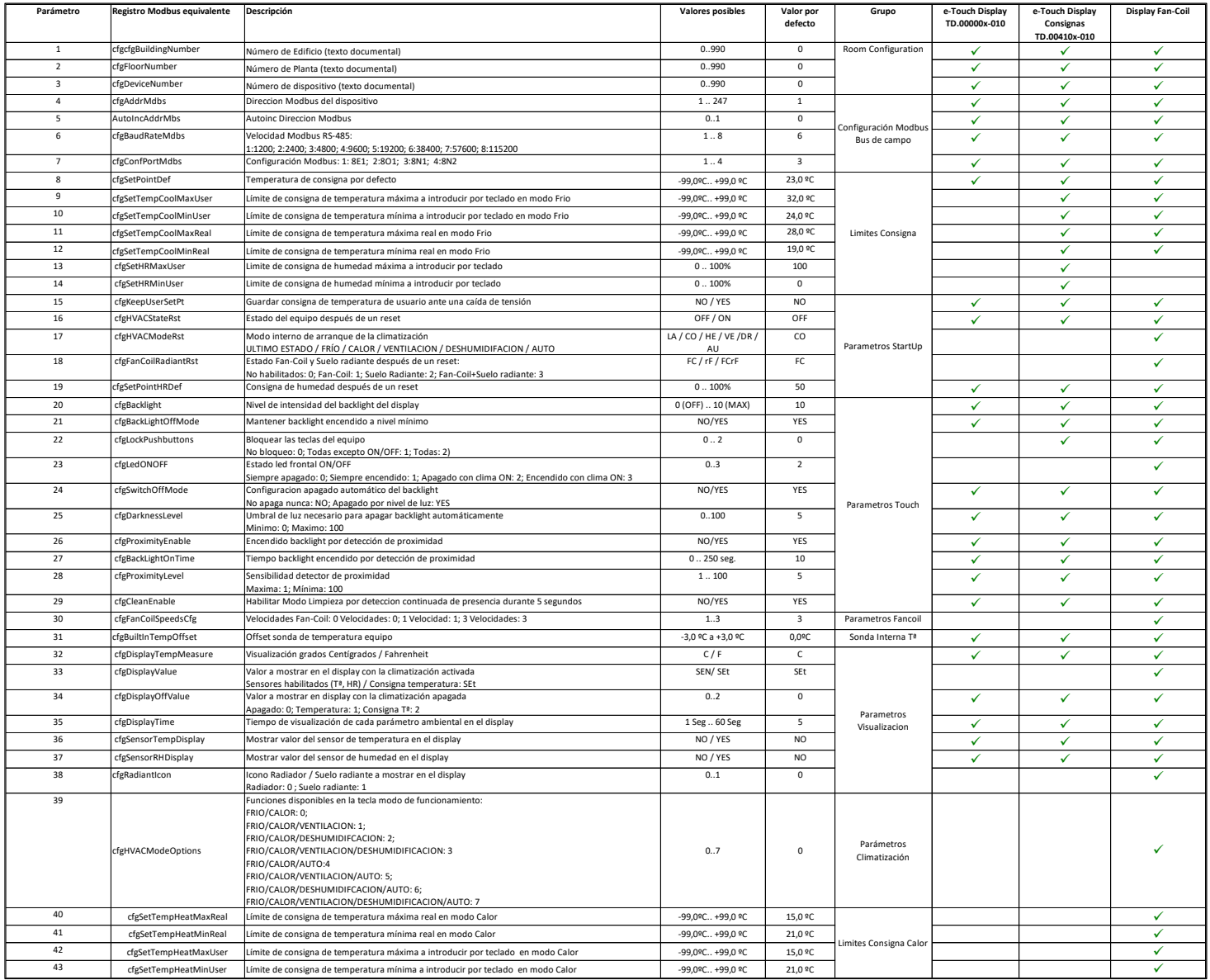

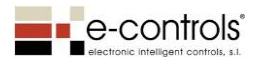

# <span id="page-18-0"></span>13. Registros de configuración del equipo

Los registros de configuración permiten configurar el equipo según las necesidades de cada instalación. Estos registros se almacenan en memoria no volátil, de manera que permanecen con el mismo valor aunque el equipo se quede sin alimentación.

IMPORTANTE: Después de modificar un registro de configuración, es necesario realizar un reset en el equipo para que los nuevos parámetros se apliquen en el equipo.

A continuación se definen los registros de configuración del equipo:

#### **cfgVersion**

Este registro informa de la versión de software del equipo. El registro es de solo lectura.

#### **cfgModel**

Este registro proporciona el modelo de producto. El registro es de solo lectura.

#### **cfgAddrMdbs**

Este registro se utiliza para configurar la dirección Modbus del equipo.

#### **cfgBaudRateMdbs**

Este registro se utiliza para configurar la velocidad de comunicación del bus de comunicación.

#### **cfgConfPortMdbs**

Este registro se utiliza para configurar la paridad del bus de comunicación.

#### **cfgBuildingNumber**

Este registro se utiliza para documentar la ubicación del equipo en un edificio.

#### **cfgFloorNumber**

Este registro se utiliza para documentar la planta en la que se encuentra el equipo en un edificio.

#### **cfgDeviceNumber**

Este registro se utiliza para documentar el número de equipo en un edificio, como por ejemplo el número de habitación en un hotel.

#### **cfgSetTempCoolMaxReal**

Este registro limita el valor máximo de consigna de temperatura en modo FRIO que se enviará a través del registro *outEffectTempSetPt*. Este registro tiene prioridad sobre el registro *cfgSetTempCoolMaxUser*.

#### **cfgSetTempCoolMinReal**

Este registro limita el valor mínimo de consigna de temperatura en modo FRIO que se enviará a través del registro *outEffectTempSetPt*. Este registro tiene prioridad sobre el registro *cfgSetTempCoolMinUser*.

#### **cfgKeepUserSetPt**

Este registro permite configurar si se debe guardar la temperatura de consigna modificada por el usuario ante una caída de tensión.

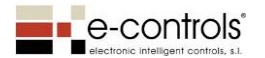

#### **cfgHVACStateRst**

Este registro define si el equipo tiene que activarse automáticamente al aplicar tensión.

#### **cfgHVACModeRst**

Este registro define el modo en el que debe arrancar el equipo al aplicar tensión. El modo "Ultimo Estado" recupera el último estado que se encontraba el equipo.

Este registro está disponible cuando el equipo está configurado en modo Display Fan-Coil.

#### **cfgFanCoilRadiantRst**

Este registro define cómo deben arrancar el Fan-Coil y el Suelo Radiante al aplicar tensión al equipo. Para que estos valores tengan efecto, se debe configurar el registro *cfgHVACStateRst* para que el equipo se encienda automáticamente.

Este registro está disponible cuando el equipo está configurado en modo Display Fan-Coil.

#### **cfgFanCoilSpeeds**

Este registro configura las velocidades del fan-coil a utilizar. En caso que se utilice sistema con rejilla motorizada, se configurará el equipo con 0 Velocidades.

Este registro está disponible cuando el equipo está configurado en modo Display Fan-Coil.

#### **cfgSetPointHRDef**

Este registro configura la consigna de Humedad por defecto. Este registro está disponible cuando el equipo está configurado en modo Display.

#### **cfgSetHRMaxUser**

Este registro configura el límite máximo de humedad relativa a introducir por teclado. Este registro está disponible cuando el equipo está configurado en modo Display.

#### **cfgSetHRMinUser**

Este registro configura el límite mínimo de humedad relativa a introducir por teclado. Este registro está disponible cuando el equipo está configurado en modo Display.

#### **cfgRadiantIcon**

Este registro configura el icono de Radiador o Suelo Radiante a mostrar en el display (ver apartado 10, icono 14). Este icono aparece cuando se habilita la función de Radiador/Suelo radiante.

Este registro está disponible cuando el equipo está configurado en modo Display Fan-Coil.

#### **cfgDisplayOffValue**

Este registro configura el valor que se desea mostrar en el display cuando el equipo está apagado. Los valores posibles son: Display apagado, mostrar temperatura ambiente, mostrar consigna de temperatura.

Este registro está disponible cuando el equipo está configurado en modo Display Fan-Coil.

#### **cfgDisplayTime**

Este registro define la secuencia de tiempo de visualización de cada parámetro ambiental en el display.

Este registro está disponible cuando el equipo está configurado en modo Display.

#### **cfgSensorTempDisplay**

Activar este registro cuando se desee mostrar el valor del sensor de temperatura del equipo en el display.

Este registro está disponible para los dos modos de funcionamiento.

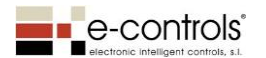

#### **cfgSensorRHDisplay**

Activar este registro cuando se desee mostrar el valor del sensor de humedad del equipo en el display. Este parámetro es válido si el display dispone de sensor de humedad.

Este registro está disponible para los dos modos de funcionamiento.

#### **cfgSetPointDef**

Este registro permite configurar una consigna de temperatura que el equipo utilizará cuando se aplica tensión al equipo.

Este registro está disponible para los dos modos de funcionamiento.

#### **cfgSetTempCoolMaxUser**

Este registro configura el límite máximo de temperatura a introducir por teclado cuando el equipo está en modo FRIO (solo para modo de funcionamiento Display fan-Coil).

Este registro está disponible para los dos modos de funcionamiento.

#### **cfgSetTempCoolMinUser**

Este registro configura el límite mínimo de temperatura a introducir por teclado cuando el equipo está en modo FRIO (solo para modo de funcionamiento Display fan-Coil). Este registro está disponible para los dos modos de funcionamiento.

#### **cfgDisplayTempMeasure**

Este registro permite configurar las unidades de medida de temperatura a visualizar en el display, ºC o ºF.

Este registro está disponible para los dos modos de funcionamiento.

#### **cfgDisplayValue**

Este registro configura si se desea mostrar en el display el valor de la temperatura leída o el valor de la consigna de temperatura.

Este registro está disponible cuando el equipo está configurado en modo Display Fan-Coil.

#### **cfgBuiltInTempOffset**

Este registro configura un offset de temperatura del sensor del equipo. Utilizar este parámetro cuando el equipo se instala en algún lugar que requiere un reajuste de la temperatura medida.

Este registro está disponible para los dos modos de funcionamiento.

#### **cfgBacklight**

Este registro configura el nivel de intensidad del backlight del display. Este registro está disponible para los dos modos de funcionamiento.

#### **cfgBackLightOffMode**

Este registro permite configurar si se desea que el backlight del display quede encendido a nivel mínimo cuando se encuentra en estado de reposo.

#### **cfgSwitchOffMode**

Este registro permite configurar el apagado automático del backlight en función de la intensidad de luz de la estancia. Esta función es especialmente útil si la función cfgBackLightOffMode está activada y la habitación queda a oscuras, apagándose automáticamente el display y evitando molestias. El umbral de intensidad para apagar el backlight se configura a través del registro *cfgDarknessLevel.*

#### **cfgDarknessLevel**

Este registro configura el umbral de intensidad para apagar el backlight.

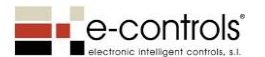

#### **cfgProximityEnable**

Este registro permite configurar el encendido del backlight por detección de proximidad. Cuando se acerca la mano al sensor de proximidad, el equipo enciende automáticamente el backlight.

#### **cfgBackLightOnTime**

Este registro configura el tiempo que se desea que el backlight del display se mantenga encendido después de una detección de proximidad.

#### **cfgProximityLevel**

Este registro configura la sensibilidad del detector de proximidad.

#### **cfgCleanEnable**

El equipo dispone de una función de limpieza que bloquea el teclado del equipo durante 1 minuto para poder limpiar su frontal sin modificar el funcionamiento del equipo. Este registro permite habilitar/deshabilitar esta función.

Para entrar el equipo en modo limpieza se debe mantener el dedo sobre el sensor de proximidad durante 5 segundos hasta que aparece el texto CLEAN en el display.

#### **cfgLockPushbuttons**

Este registro permite bloquear las teclas del equipo, entre tres posibilidades: No se bloquea ninguna tecla; se bloquean todas las teclas excepto la tecla On/Off; se bloquean todas las teclas del equipo.

Este registro está disponible para equipos con teclas.

#### **cfgLedONOFF**

Este registro permite configurar el funcionamiento del indicador Led situado en la tecla On/Off del equipo, entre cuatro posibles modos: Siempre apagado; siempre encendido; apagado con clima ON; encendido con clima ON.

Este registro está disponible cuando el equipo está configurado en modo Display Fan-Coil.

#### **cfgHAVCModeOptions**

Este registro permite configurar las funciones disponibles en la tecla Modo, entre diferentes combinaciones de

FRIO/CALOR/VENTILACION/DESHUMIDIFICACION/AUTO. Este registro está disponible cuando el equipo está configurado en modo Display Fan-Coil.

#### **cfgSetTempHeatMaxReal**

Este registro limita el valor máximo de consigna de temperatura en modo CALOR que se enviará a través del registro *outEffectTempSetPt*. Este registro tiene prioridad sobre el registro *cfgSetTempHeatMaxUser*.

#### **cfgSetTempHeatMinReal**

Este registro limita el valor mínimo de consigna de temperatura en modo CALOR que se enviará a través del registro *outEffectTempSetPt*. Este registro tiene prioridad sobre el registro *cfgSetTempHeatMinUser*.

#### **cfgSetTempHeatMaxUser**

Este registro configura el límite máximo de temperatura a introducir por teclado cuando el equipo está en modo CALOR (solo para modo de funcionamiento Display fan-Coil).

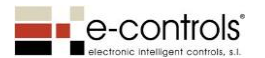

#### **cfgSetTempCoolMinUser**

Este registro configura el límite mínimo de temperatura a introducir por teclado cuando el equipo está en modo CALOR (solo para modo de funcionamiento Display fan-Coil).

#### **cfgResetParams**

Actualizar este registro con el valor 23145 para inicializar todos los registros de configuración del equipo con los valores por defecto de fábrica.

#### **cfgResetDevice**

Actualizando este registro a 1 se realiza un reset software al equipo.

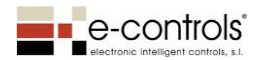

# <span id="page-23-0"></span>14. Registros de entrada Modbus

Los registros de entrada correspondientes a parámetros ambientales se utilizan para mostrar su valor directamente en la pantalla del equipo. Cuando el registro tiene un valor diferente del "valor por defecto", se mostrará su valor en la pantalla. Si hay más de un parámetro a mostrar en la pantalla, se realizará de forma secuencial. Para anular la visualización de un parámetro ambiental, se debe escribir el "valor por defecto en el registro correspondiente.

A continuación se define el funcionamiento de los registros de entrada.

#### **inSetPointTemp**

Este registro se utiliza para modificar el valor de la temperatura de consigna del equipo.

#### **inSpaceTemp**

Este registro proporciona un valor de temperatura ambiente proveniente de otro sensor al equipo. Si este registro tiene un valor diferente del valor por defecto, el equipo utiliza este valor como temperatura ambiente, y deja sin efecto el valor del sensor de temperatura interno.

El valor de temperatura se mostrará a través de la pantalla del equipo en caso que esté así configurado a través del registro *cfgDisplayValue*.

#### **inSetPointHR**

Este registro se utiliza para modificar el valor de la consigna de humedad del equipo.

#### **inSpaceHumidity**

Este registro proporciona el valor de la humedad ambiente al equipo. Si este registro tiene un valor diferente del valor por defecto, el equipo utiliza este valor como humedad ambiente, y deja sin efecto el valor del sensor de humedad interno (en caso que exista).

El valor de humedad se mostrará a través de la pantalla del equipo.

#### **inSpacePressure**

Este registro proporciona el valor de presión que se mostrará en la pantalla del equipo.

#### **inSpaceCO2**

Este registro proporciona el valor de CO2 que se mostrará en la pantalla del equipo.

#### **inSpaceVOC**

Este registro proporciona el valor de VOC (Volatile Organic Components) que se mostrará en la pantalla del equipo.

#### **inNumProgram**

Este registro permite representar números entre 00 y 99 en el campo nº 8 de la pantalla (ver apartado 3).

#### **inLockKeys**

Este registro bloquea temporalmente las teclas del equipo, pudiéndose bloquear todas las teclas excepto la tecla OnOff o bien todas las teclas sin excepción.

#### **inHour**

Este registro se utiliza para representar la hora y minutos en la pantalla. El valor a proporcionar es en minutos desde el minuto 0 del día. Al actualizar este registro con un valor válido, el equipo realizará el contaje de la hora por sí solo. El equipo no dispone de reloj en tiempo real, por lo que debe ser el equipo Master Modbus quien sincronice periódicamente este registro para evitar desfases horarios.

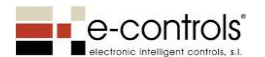

#### **inNumWeekDay**

Este registro se utiliza para representar el día de la semana de forma numérica en la pantalla. El equipo no dispone de reloj horario, por lo que debe ser el equipo Master en el bus quien actualice cada día este registro con el nuevo día (1 a 7 de lunes a domingo).

#### **inText**

Este registro se utiliza para representar cualquier texto en 4 dígitos de espacio de la posición 1 del display (ver apartado 10). Cuando el registro se rellena con un valor, se desactiva la representación secuencial de los parámetros ambientales y se queda fijado este texto en pantalla. Para anular el texto es necesario introducir la secuencia de caracteres "!!!!".

Este registro está disponible cuando el equipo está configurado en modo Display.

En la siguiente tabla se muestran los caracteres representables en la pantalla:

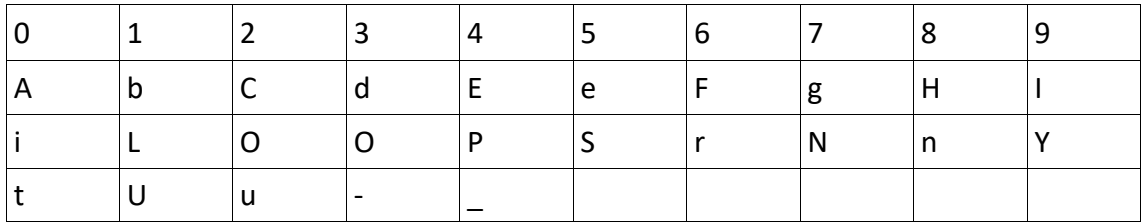

#### **inShowHVACMode**

Este registro se utiliza para representar los diferentes modos de climatización existentes: Frio, Calor, Auto Frío, Auto Calor, Recirculación, Deshumidificación.

En los modos Auto Frío y Auto Calor, aparece el texto AUTO y el símbolo del modo de climatización correspondiente.

Este registro está disponible cuando el equipo está configurado en modo Display Fan-Coil.

#### **inOnOff**

Este registro se utiliza para activar y desactivar el display (visualización de iconos y textos en el display).

#### **inShowFanSpeed**

Este registro se utiliza para cambiar los iconos de velocidad del fan-coil entre las tres velocidades I-II-III. Existe también el estado OFF en el que desaparecen los iconos de velocidad, y el modo AUTO.

Este registro está disponible en los dos modos de funcionamiento.

#### **inFanCoilOnOff**

Este registro se utiliza para activar y desactivar el Fan-Coil desde la red Modbus. Este registro está disponible cuando el equipo está configurado en modo Display Fan-Coil.

#### **inRadiantOnOff**

Este registro se utiliza para activar y desactivar el suelo radiante desde la red Modbus. Este registro está disponible cuando el equipo está configurado en modo Display Fan-Coil.

#### **inValveIcon**

Este registro se utiliza para activar y desactivar el icono de válvula. Este registro está disponible en los dos modos de funcionamiento.

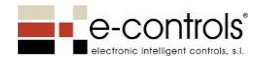

#### **inShowOpenWindow**

Este registro se utiliza para activar y desactivar el icono de Ventana. Este registro está disponible con cualquiera de los dos modos de funcionamiento.

#### **inShowConfMode**

Este registro se utiliza para activar los iconos CONF, ECO o ANTI, según el valor que se le aplique al registro.

Este registro está disponible con cualquiera de los dos modos de funcionamiento.

#### **inShowAlarm**

Este registro se utiliza para activar y desactivar el icono de Alarma. Este registro está disponible con cualquiera de los dos modos de funcionamiento.

#### **inPadlockIcon**

Este registro se utiliza para activar y desactivar el icono de Candado. Este registro está disponible con cualquiera de los dos modos de funcionamiento.

#### **inBluetoothIcon**

Este registro se utiliza para activar y desactivar el icono de Bluetooth. Este registro está disponible con cualquiera de los dos modos de funcionamiento.

#### **inBatteryIcon**

Este registro se utiliza para activar y desactivar el icono de estado de Batería. Este registro está disponible con cualquiera de los dos modos de funcionamiento.

#### **inOnOffIcon**

Este registro se utiliza para activar los iconos de ON o OFF. Este registro está disponible con cualquiera de los dos modos de funcionamiento.

#### **inLedOnOff**

Este registro se utiliza para activar el Led situado en la tecla OnOff del equipo. El Led tiene los colores azul y rojo.

Este registro está disponible cuando el equipo está configurado en modo Display.

#### **inLedLights**

Este registro se utiliza para activar el Led situado en la tecla OnOff del equipo. El Led tiene los colores azul y rojo.

Este registro está disponible con cualquiera de los dos modos de funcionamiento.

#### **inLedECO**

Este registro se utiliza para activar el Led ECO de color verde en el equipo. Este registro está disponible con cualquiera de los dos modos de funcionamiento.

#### **inFeedbackLight**

Este registro permite enviar comandos para regulación de iluminación (SET\_UP, SET\_DOWN, SET\_STOP) en función del estado de la luminaria.

Este registro está disponible cuando el equipo está configurado en modo Display Fan-Coil.

#### **inFeedbackBlind**

Este registro se utiliza para informar al equipo del estado de la persiana en tiempo real, para que el equipo pueda enviar por el registro outBlindCommand un comando correspondiente a la tecla pulsada.

Este registro está disponible cuando el equipo está configurado en modo Display Fan-Coil.

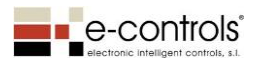

#### **inShowIcons**

Este registro se utiliza para activar cualquiera de los iconos del display a través de un único registro. Este registro no tiene prioridad sobre los registros de entrada específicos para cada icono y únicamente funciona cuando el registro inText tiene un valor y inShowIcons es diferente de 0xFFFFFFFF.

Este registro está disponible cuando el equipo está configurado en modo Display.

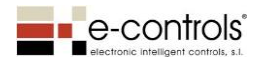

# <span id="page-27-0"></span>15. Registros de salida Modbus

Los registros de salida permiten monitorizar el estado del dispositivo a través del bus de comunicación.

A continuación se define el funcionamiento de los registros de salida del equipo:

#### **outEffectTempSetPt**

Este registro informa de la consigna de temperatura que tiene el equipo.

#### **outSpaceTemp**

Este registro muestra el valor de la temperatura ambiente. Si se ha configurado para utilizar el sensor de temperatura del equipo (cfgSensorTempDisplay = YES), mostrará el valor leído por el sensor. En caso contrario mostrará el valor de inSpaceTemp.

#### **outRelativeHumiditySetPt**

Este registro informa de la consigna de humedad que tiene el equipo.

#### **outRelativeHumidity**

Este registro muestra el valor de humedad relativa. Si se ha configurado para utilizar el sensor de humedad del equipo (cfgSensorRHDisplay = YES), mostrará el valor leído por el sensor. En caso contrario mostrará el valor de inSpaceHumidity.

#### **outSpacePressure**

Este registro muestra el valor de presión enviado al equipo a través del registro de entrada *inSpacePressure*.

#### **outSpaceCO2**

Este registro muestra el valor de CO2 enviado al equipo a través del registro de entrada *inSpaceCO2*.

#### **outSpaceVOC**

Este registro muestra el valor de VOC (Volatile Organic Compounds) enviado al equipo a través del registro de entrada *inSpaceVOC*.

#### **outNumProgram**

Este registro muestra el valor del número de programa enviado al equipo a través del registro de entrada *inNumProgram*.

#### **outLckKeys**

Este registro indica si el teclado del equipo está bloqueado, según el valor que se haya enviado al equipo a través del registro de entrada *inLckKeys*.

#### **outInfo**

Este registro muestra la el estado de varios registros codificado en varios bytes de estado. Ver la tabla de bits de salida en el anexo adjunto en este documento.

#### **outHour**

Este registro muestra el valor de la Hora y Minutos enviado al equipo a través del registro de entrada *inHour*.

#### **outNumWeekDay**

Este registro muestra el valor del día de la semana enviado al equipo a través del registro de entrada *inNumWeekDay*.

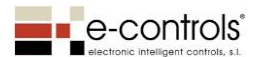

#### **outHVACMode**

Este registro indica el modo de funcionamiento de la climatización seleccionado en el equipo. El valor puede ser modificado a través de la tecla de Modo (FRIO/CALOR) y a través del registro de entrada *inShowHVACMode*.

#### **outOnOff**

Este registro muestra si el equipo esta encendido (ON) o apagado (OFF). El valor puede ser modificado a través de la tecla OnOff y a través del registro de entrada *inOnOff*.

#### **outFanCoilState**

Este registro muestra el estado del fan-coil. El valor puede ser modificado a través de la tecla de velocidad del equipo y a través del registro de entrada *inFanCoilOnOff*.

#### **outFanSpeed**

Este registro fuerza una velocidad del fan-coil (I, II, III) o bien envía el comando AUTO para que el controlador de fan-coil calcule la velocidad correspondiente. El valor puede ser modificado a través de la tecla de velocidad del equipo y a través del registro de entrada *inShowFanSpeed*.

#### **outRadiantState**

Este registro muestra el estado del suelo radiante o radiadores. El valor puede ser modificado a través de la tecla de radiador (en el modelo de teclado que dispone de dicha tecla) y a través del registro de entrada inRadiantOnOff.

#### **outValveState**

Este registro muestra el estado del icono de la válvula enviado al equipo a través del registro de entrada *inValveState*.

#### **outShowOpenWindow**

Este registro muestra el estado del icono de la ventana enviado al equipo a través del registro de entrada *inShowOpenWindow*.

#### **outShowConfMode**

Este registro muestra el estado de los iconos CONF (Confort), ECO (Economía), ANTI (Antihelada) enviados al equipo a través del registro *inShowConfMode*.

#### **outShowAlarm**

Este registro muestra el estado del icono de Alarma enviado al equipo a través del registro *inShowAlarm*.

#### **outPadlockState**

Este registro muestra el estado del icono del Candado enviado al equipo a través del registro *inPadlockIcon*.

#### **outBluetoothState**

Este registro muestra el estado del icono Bluetooth enviado al equipo a través del registro *inBluetoothIcon*.

#### **outBatteryStatus**

Este registro muestra el estado del icono de batería entre cuatro valores posibles (OFF, LOW, MID, HIGH) enviados al equipo a través del registro *inBatteryIcon*.

#### **outOnOffIcon**

Este registro muestra el estado de los iconos ON y OFF enviados al equipo a través del registro *inOnOffIcon*.

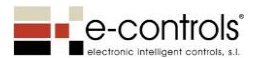

#### **outLedOnOff**

Este registro muestra el estado del led A (ver apartado 2.2) ubicado en la tecla OnOff del equipo, enviado al equipo a través del registro *inLedOnOff*.

#### **outLedLights**

Este registro muestra el estado del led B (ver apartado 2.2) ubicado en las teclas de control de iluminación del equipo, enviado al equipo a través del registro *inLedLights*.

#### **outLedECO**

Este registro muestra el estado del led C (ver apartado 2.2), enviado al equipo a través del registro *inLedECO*.

#### **outChangeRegLightON**

Este registro informa si ha habido un cambio en la tecla Light Up nº 2 (Ver apartado 10), según los valores posibles 0: Tecla soltada; 1: Tecla pulsada; 0xFFFF: Sin cambios.

#### **outChangeRegLightOFF**

Este registro informa si ha habido un cambio en la tecla Light Down nº 2 (Ver apartado 10), según los valores posibles 0: Tecla soltada; 1: Tecla pulsada; 0xFFFF: Sin cambios.

#### **outLightCommand**

Este registro informa del estado lógico de pulsación de las teclas de control de iluminación LightOn y LightOFF, para controlar el encendido/apagado de una luminaria a través de un módulo de control de iluminación.

#### **outChangeRegBlindRise**

Este registro informa si ha habido un cambio en la tecla "Blind Rise" nº 3 (Ver apartado 10), según los valores posibles 0: Tecla soltada; 1: Tecla pulsada; 0xFFFF: Sin cambios.

#### **outChangeRegBlindLower**

Este registro informa si ha habido un cambio en la tecla "Blind Lower" nº 3 (Ver apartado 10), según los valores posibles 0: Tecla soltada; 1: Tecla pulsada; 0xFFFF: Sin cambios.

#### **outBlindCommand**

Este registro informa del estado lógico de pulsación de las teclas de control de persianas BlindRise y BlindLower, para controlar el estado de una persiana a través de un módulo de control de persianas.

#### **outErrorCfg**

Este registro informa de si hay un error de configuración en los parámetros del equipo. Si no hay errores de configuración, el registro será 0. Si hay algún error, el registro mostrará el código de error según la siguiente tabla:

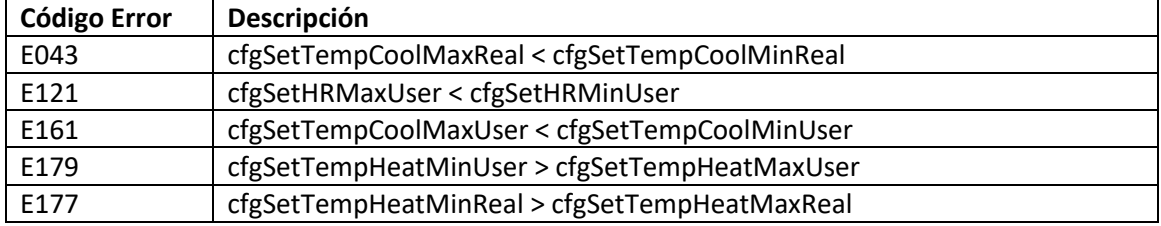

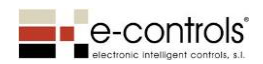

# <span id="page-30-0"></span>16. Histórico de versiones

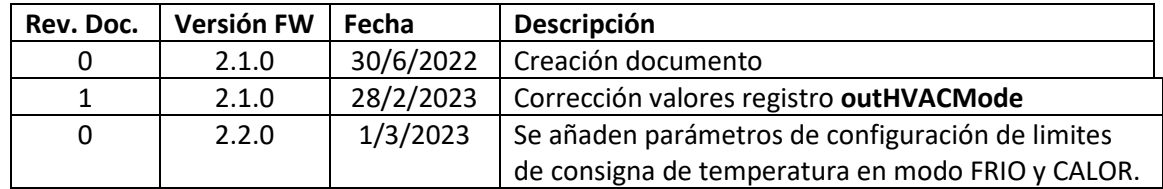

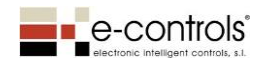

# <span id="page-31-1"></span><span id="page-31-0"></span>Anexo: Mapa de registros del equipo A.1 Registros de configuración del equipo

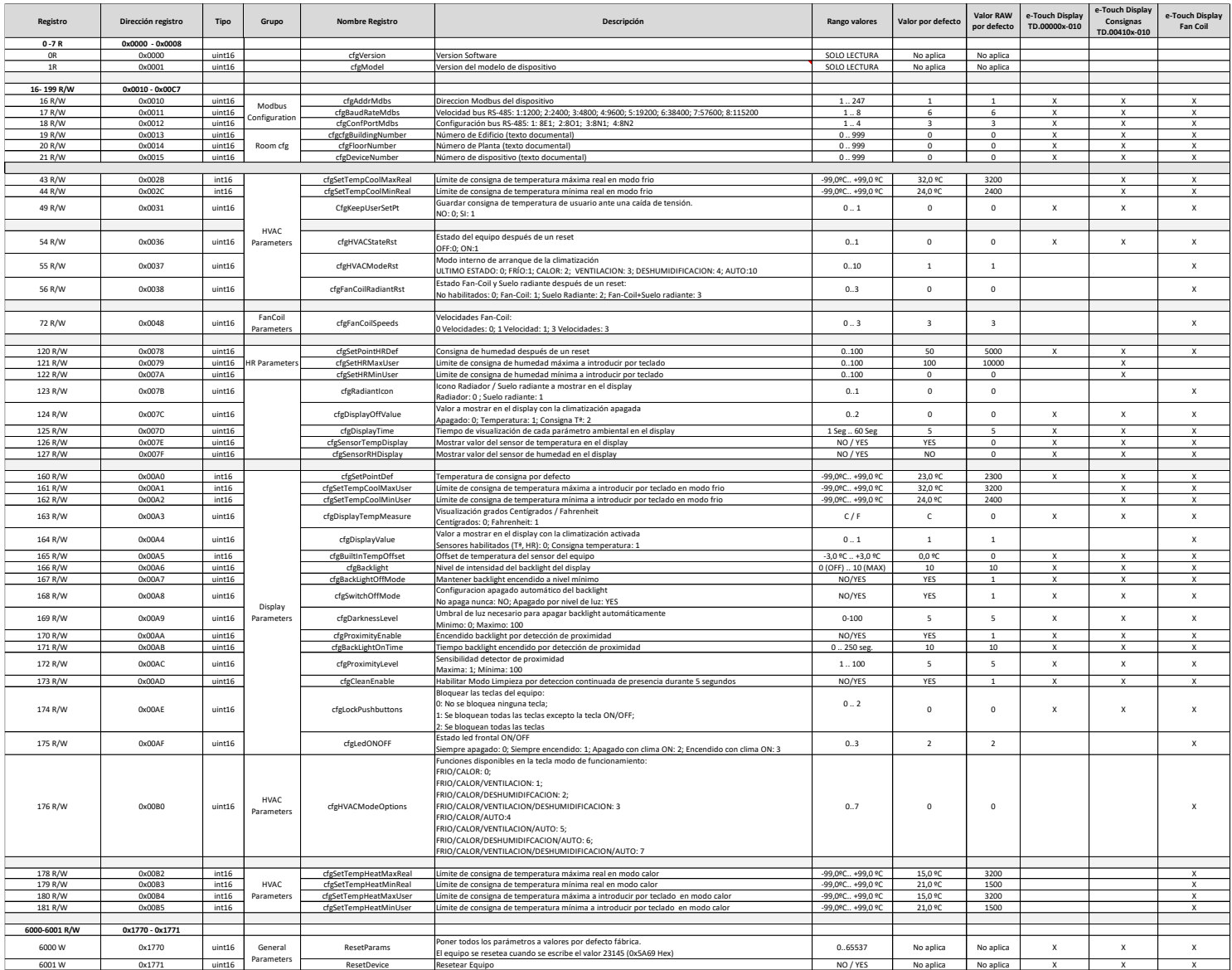

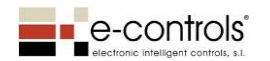

### <span id="page-32-0"></span>A.2 Registros de entrada del equipo

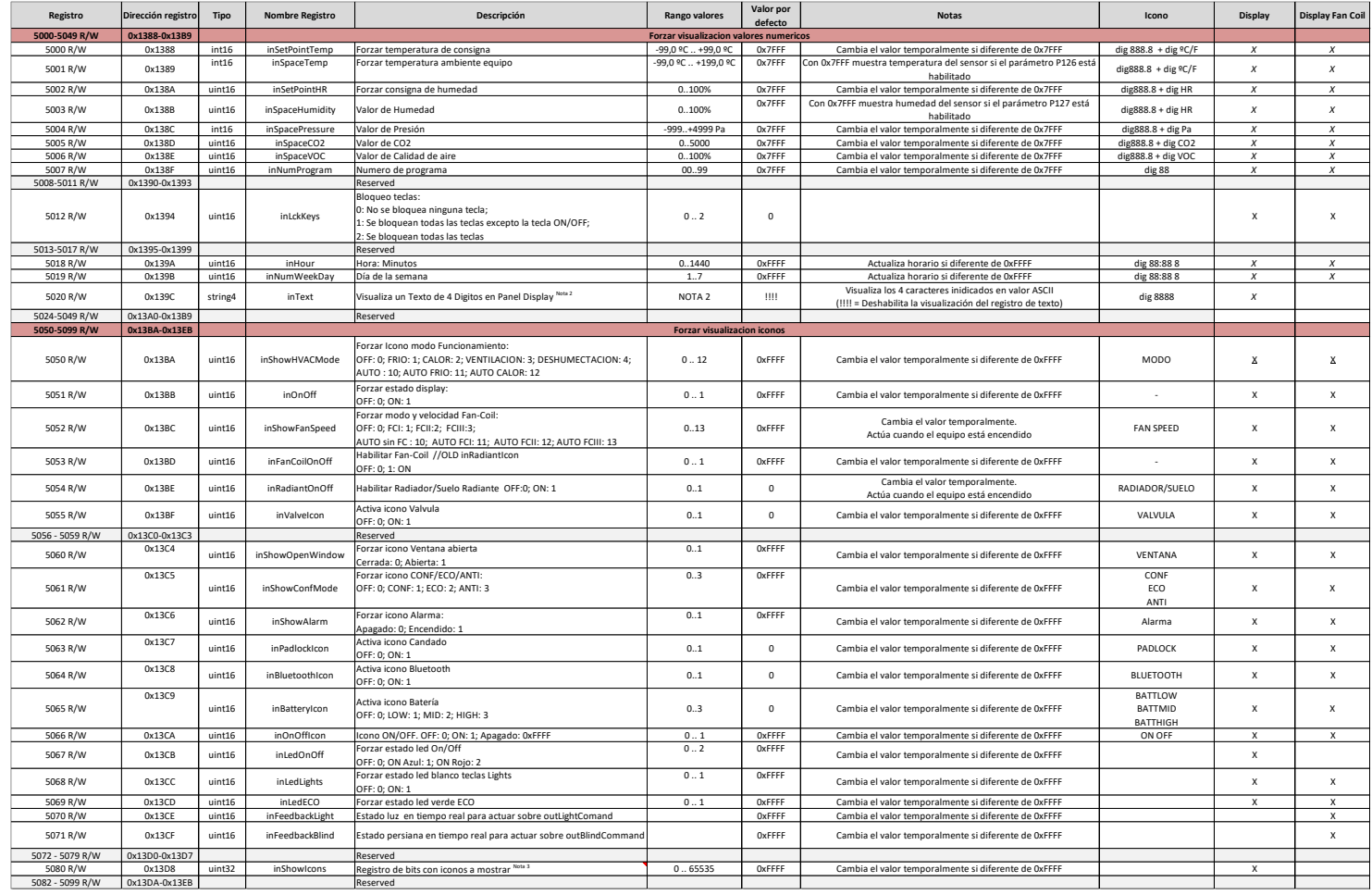

#### NOTAS:

- 1) Los valores de los Registros están expresados en notación decimal
- 2) Se visualizará un texto ASCII en la pantalla LCD. Solo se podran visualizar aquello caracteres representables por un "Seven Segments". Es decir se combinaran mayusculas y minuscular para representarlos, y en ningun caso se visualizaran los siguientes caracteres (K,M,Ñ,Q,T,V,W,X,Z). Se pasará el string en mayusculas. Ejemplo: "PAR1" que se visualizara como "PAr1" o "ERR7" que se visualizara como "Err7". La visualización del valor de este registro en el display tiene prioridad respecto los registros comprendidos entre las direcciones 5000 y 5006.
- 3) Valores del registro de entrada inShowIcons. Este registro no tiene prioridad respecto los registros de entrada específicos para cada función. Solo funciona cuando inText tiene un valor y inShowIcons es diferente de 4294967295 (0xFFFFFFFF):

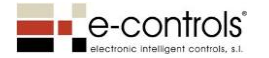

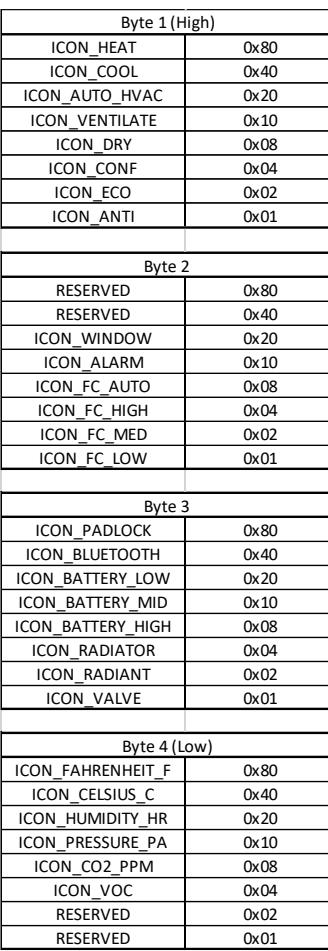

### 4) Tabla de codificación de los bits agrupados del registro:

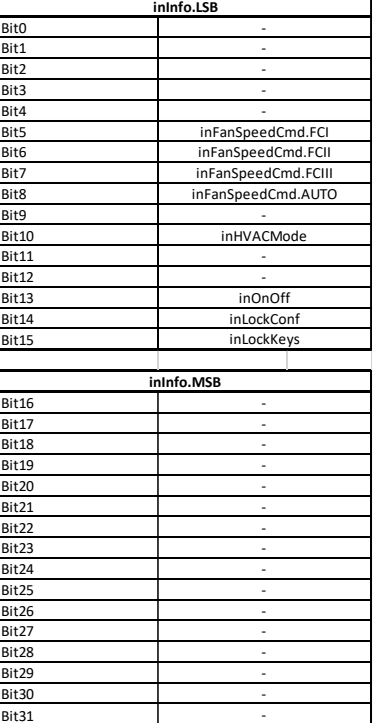

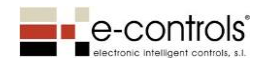

# <span id="page-34-0"></span>A.3 Registros de salida del equipo

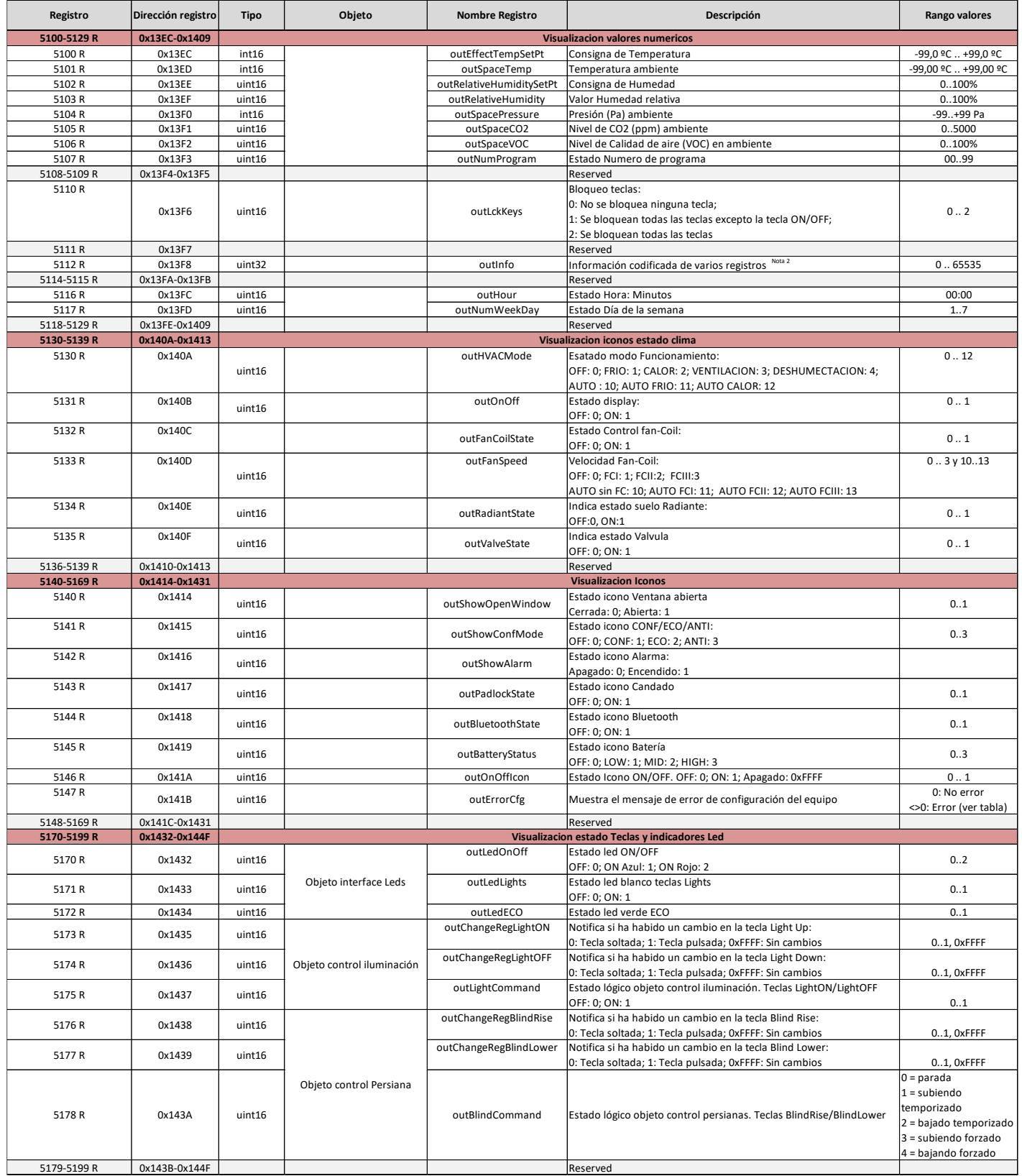

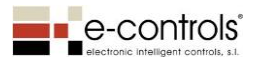

NOTAS:

- 1) Los valores de los Registros están expresados en notación decimal.
- 2) Tabla de codificación de los bits agrupados del registro:

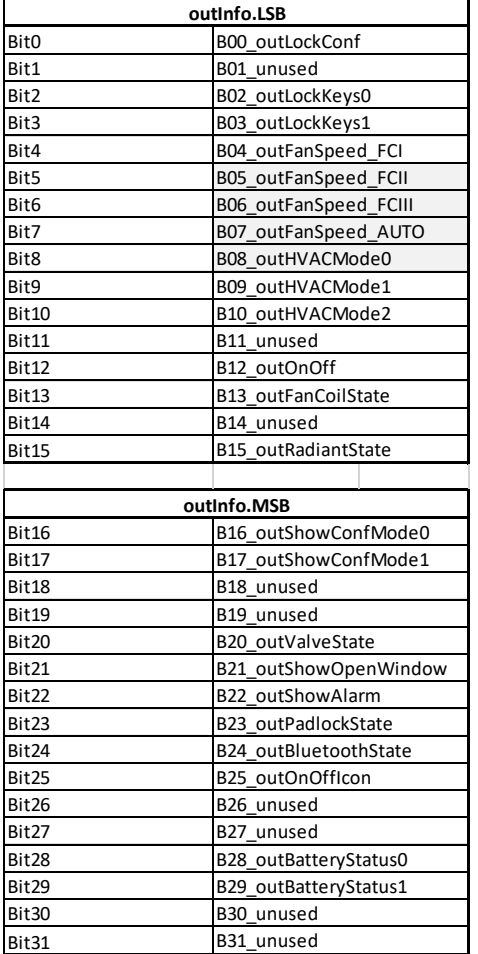

Tabla de errores de configuración del equipo:

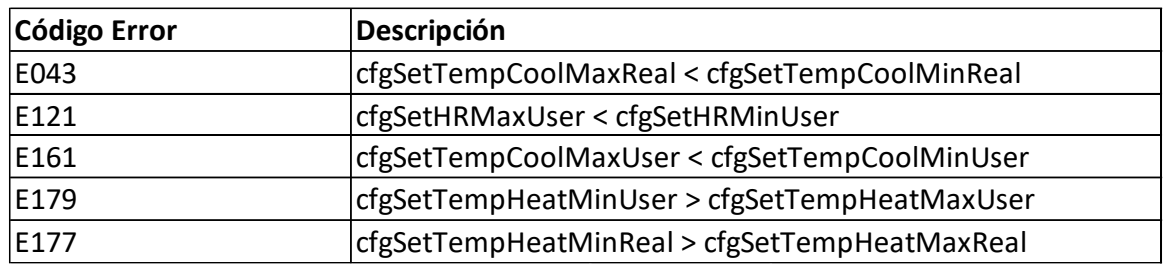